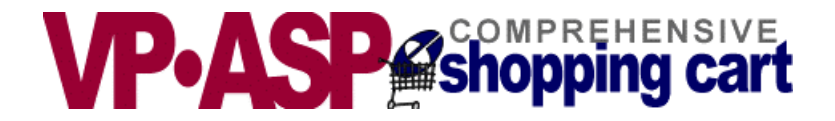

# **VP-ASP Shopping Cart**

# **Merchant Administration**

# **Version 4.50**

**June 4, 2002**

Copyright Virtual Programming Pty Ltd PO Box 1715 Tuggeranong, ACT 2901 Australia [support@vpasp.com](mailto:support@vpasp.com) [www.vpasp.com](http://www.vpasp.com/)

## **Table Of Contents**

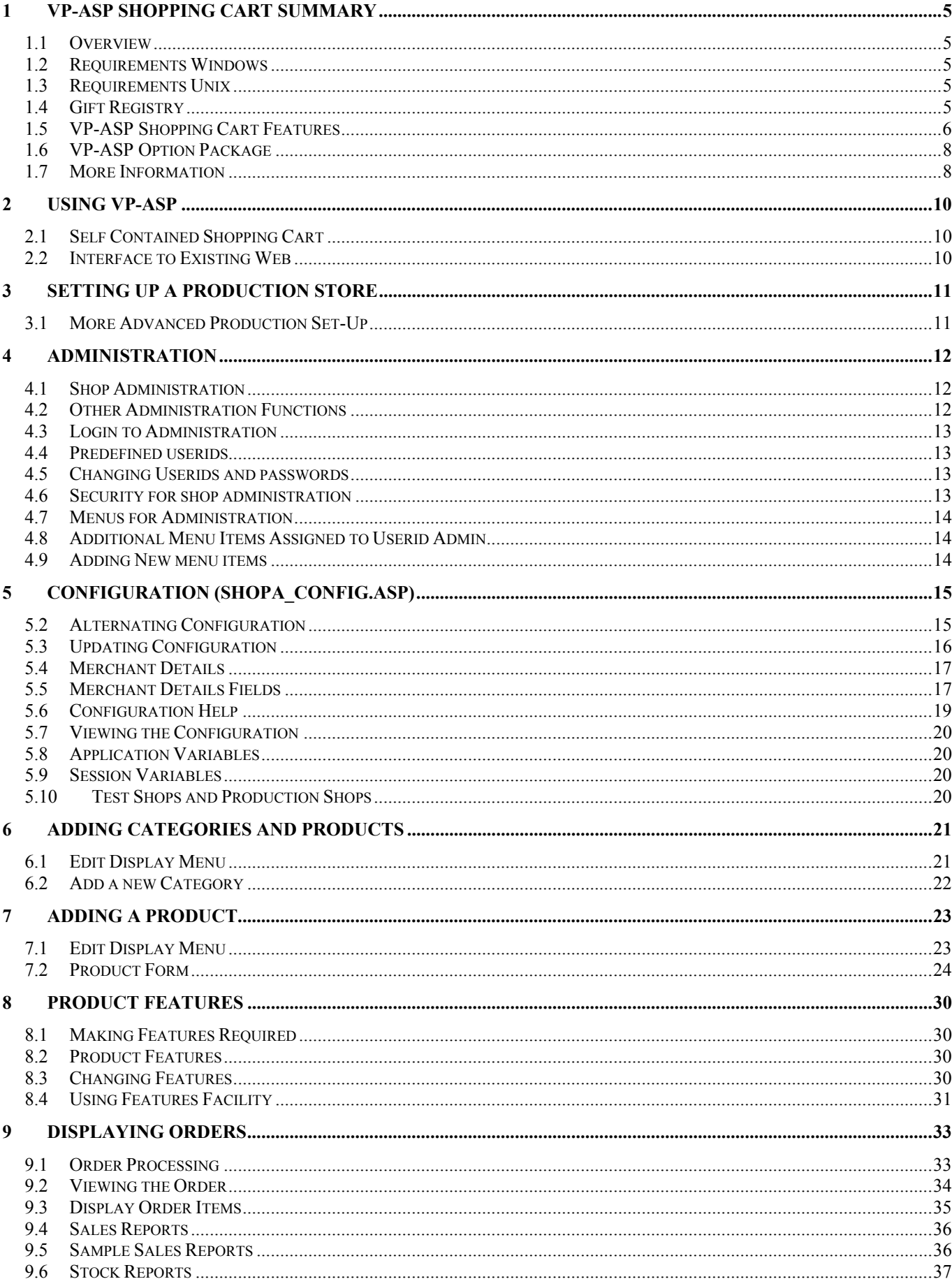

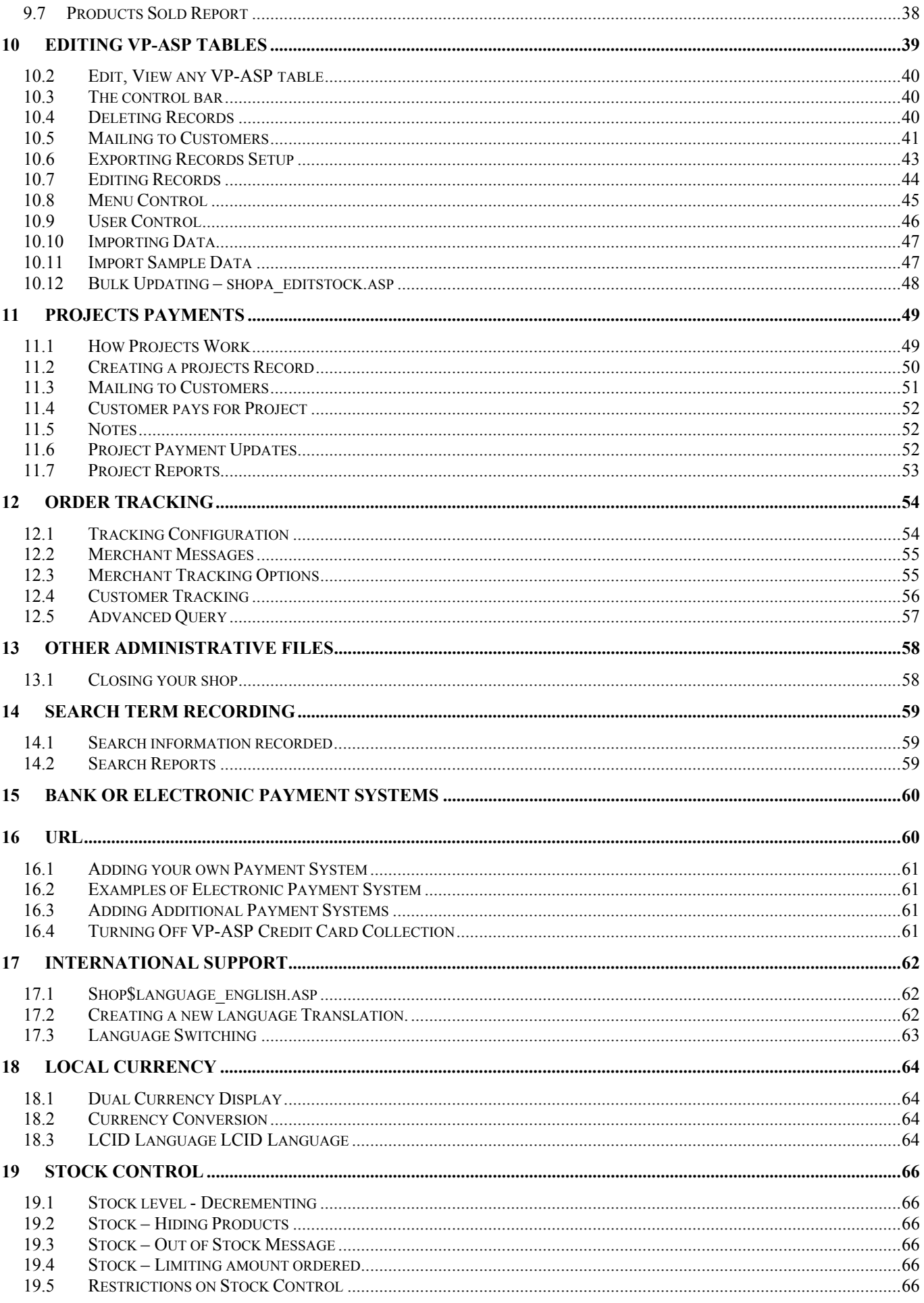

## <span id="page-4-0"></span>**1 VP-ASP Shopping Cart Summary**

Thank you for purchasing the VP-ASP Shopping Cart. We hope you make your fortune selling on the Internet.

VP-ASP Shopping Cart has been designed for any kind of Internet shop. It has every major feature you would expect from an e-commerce solution and some unique features that can make your shop easier to implement.

VP-ASP is composed of a number of Active Server Page (ASP) files. Active Server Pages consist of a mixture of normal HTML and program logic. The database is used to store product information, customer information and orders and other information.

## <span id="page-4-1"></span>*1.1 Overview*

VP-ASP Documentation is divided into four documents:

- **VP-ASP Merchant Guide -** this document tells you how to configure and use the VP-ASP Shopping Cart including adding products, display orders, updating tables.
- **VP-ASP Developer's Guide** has information related to altering VP-ASP colors, fonts and look and feel. This manual also includes taxes, shipping, discounts and other related issues
- **VP-ASP Installation and Trouble Shooting** has information for setting up your database, installing VP-ASP files and general testing and security issues.
- **VP-ASP Option Package** has information related to the VP-ASP Option Package. This includes gift certificates, discount coupons, affiliates, order tracking, html mailing, projects, product reviews, gift registry and auto generation of html pages.

### <span id="page-4-2"></span>*1.2 Requirements Windows*

VP-ASP requires a server capable of running Active Server Pages. These servers include Microsoft Personal Web Server on Windows 95/98/ME and Microsoft IIS on Windows NT/2000/XP. Personal Web Server (PWS) is supplied free by Microsoft and is included on the Windows 98 CDROM.

VP-ASP uses a Microsoft Access Database. An Access 2000 database has been supplied. You do not need to install Microsoft Access or Microsoft Office to use the VP-ASP Shopping Cart. An Access 2002 or Access 97 database can also be used. Some later versions of Microsoft 2000 and XP do not support Access 97 databases.

## <span id="page-4-3"></span>*1.3 Requirements Unix*

VP-ASP Unix requires a server have Chilisoft ASP installed. This product is supplied by [www.chillisoft.com.](http://www.chillisoft.com/) It also requires that MYSQL database be supported. Unix support is a separate product. It is not an upgrade to the Windows VP-ASP.

## <span id="page-4-4"></span>*1.4 Gift Registry*

The Gift registry allows customers to choose a variety of gifts from your shop and save them in the registry. Friends and relatives can then come back to the shop and buy those specific gifts. This can be used for weddings, anniversaries, wish lists, birthdays, Christmas and other events. The Gift Registry is a separate fee payable add-on.

#### <span id="page-5-0"></span>*1.5 VP-ASP Shopping Cart Features*

- **Free full source code**
- **Free detailed design guides**
- **Free Support for 6 months**
- **Free demo shop included**
- **Free upgrades for a year**
- **No system modifications or DLLs to install**
- **Can be used on any web hosting company that supports** *Active Server Pages* **or run on your own** *Windows 95/98/NT/2000/XP(professional).*
- **Unix Version requires Chilisoft ASP and MYSQL**
- **Uses** *Microsoft Access* **database (supplied)**
- **Can use** *Microsoft SQL Server*
- **MYSQL database for Unix and Windows**
- **Merchants.** VP-ASP supports credit card, non credit card and numerous electronic gateways. Sales reports, stock reports, e-mail for each order and product details can be updated while the shop is running. Extensive control over product displays and formatting.
- **Customers.** Customers have an intuitive shopping experience. They can browse or use VP-ASP extensive search facilities. Customers receive a printable detailed order form and an email confirmation. Customers can view previous orders, restore orders for quicker shopping, save and restore carts.
- **Developers.** There is extensive configuration available in VP-ASP. Navigation, logs, fonts, colors and captions are all easily changed. Sort orders for products, product displays, information going into the cart and mail format are all easily configured. Using supplied hyperlink and form interfaces, VP-ASP can integrate into any existing web. A detailed design guide is available. VP-ASP is easily integrated with other web sites including those created with FrontPage or it can be used as its own web application.
- **International Support.** VP-ASP can run in any world language. We can supply English, German, French, Italian, Spanish, Portuguese, Swedish, Danish, Finnish, Dutch, Hebrew and Hungarian. Dual currency displays; for example, local currency and Euros.

#### **Features - Product Display**

- Unlimited products, categories and subcategories
- Unlimited product features such as color, size etc
- All product displays are dynamic
- Product images are automatically displayed
- Automatic hyperlink to your own extended description page
- Automatic generation of extended description page\*
- Products can be prevented from displaying
- Out of stock messages
- Multiple product ordering with one button press
- Customer based pricing each customer can see different prices
- Quantity based pricing
- Dual currency displays
- Prices can be turned off completely
- Products can be sorted by any field
- Product display is fully customizable
- Taxes can be specified by product if required
- Minimum quantity can be required
- Product reviews  $*$
- Tell a friend

#### **Features - Merchant Administration**

- Full online administration allows merchants to view and process orders
- Change and add/delete products while the shop is running
- Edit any table at any time
- Sales reports keep the merchant up to date
- Merchant notified by e-mail per order
- Add an attachment to customer confirmation e-mail
- Merchants can easily extend the facilities of VP-ASP at the end of an order to interface to special fulfilment processes
- Stock reports provide details by product
- Generation of download links on completion of order (free add-on)
- VP–ASP supports just about any payment system: Electronic gateways for direct deposit into your account
- Any type of non credit card payments
- Manual credit card handling just like your existing phone order
- Different administrators can be given different privileges for tables and menu items
- Additional administrative menu items unique to your installation can be added
- Email to any number of other people using unique templates. \*
- Full generic SQL queries of any VP–ASP table
- Bulk Import of products and bulk browser based stock updates
- Export data for your account packages
- Mail to all or select customers from the database
- Discounts are automatically applied when a customer logs in and if the merchant has specified a discount
- Quantity based discounts. If a customer orders x of something unit price can change dynamically. You define the discount algorithm.
- Quantity based pricing. VP-ASP can automatically adjust prices of a product based on price ranges. Optionally you can allow the customer to see the original price.
- Discount Coupons \*
- Gift Certificates \*
- VP–ASP will use SSL encryption if it is installed on your web site
- Databases can be "off the web" to prevent hacking attacks
- Online administration is protected by passwords
- Credit cards can be encrypted when stored in the database
- Support for SSL on a different server
- Gift Registry/Wish List

#### **Features - Taxes and Shipping**

- VP–ASP comes with eight different types of shipping calculations built in: table lookup, weight, weight range, quantity, quantity range, price range, price, fixed, none.
- Shipping can be removed with a configuration statement
- Shipping form is optionally displayed
- Additional shipping algorithms can be easily added
- UPS Real Time, and UPS database lookup are supplied as a free add-on
- FedEx database lookup is supplied as a free add-on
- Australia Post real time and Canada Post real time are supplied as free add-on.
- Product based shipping. Each product can have its shipping cost specified in the products table
- VP–ASP caters for most US states and country taxes using a general purpose routine
- Drop down list for US states is configurable
- Drop Down lists for countries is configurable
- European countries without states can configure to remove state prompt

• Handling fees can be configured separately from shipping

#### **Features - International**

- VP–ASP can run in just about any world language by translating only two language files
- Free language files available are: German, Italian, French, Danish, Dutch, Finnish, Chinese, Japanese, Swedish, Spanish, Portuguese, Hungarian, Hebrew and others as they become available
- All shopping, mail and administration can be in any language
- Local system currency and dates are supported automatically
- Dual Pricing show products in local currency and Euros or any other second currency.
- Language switching change language captions while the shop is running
- EU, Australian, Canadian, and US taxes
- EU business VAT exemptions

#### **Features - Electronic Gateways**

- VP-ASP supports many electronic gateways and more can be added
- Free add-ons for electronic gateways such as Verisign, Linkpoint, AuthorizeNet, WorldPay, eWAY and 40+ other gateways. (one or two are supplied per license)
- We can help you, if you use a different electronic payment system. Please contact us with your requirements.
- A gateway is NOT required for VP-ASP. By default VP-ASP stores the credit card in the database.

#### **Features - Support**

- We believe support is important
- We answer all questions every day
- We welcome both pre-sales and post sales questions
- Special customizations can be done for an agreed fee
- Special electronic gateway code can built for an agreed fee

### <span id="page-7-0"></span>*1.6 VP-ASP Option Package*

The VP-ASP Option package provides enhanced features and facilities. Not everyone needs these features and in order to keep the price of the basic VP-ASP product very low, these extra features can be purchased as a package called the VP-ASP Option Package.

- Affiliates Associate an order with an affiliate or distributor. Commission and sales reports are provided.
- Automatic Extended Descriptions A great productivity tool. VP-ASP can automatically generate extended product description pages by merging an html template with database fields. Order button is automatically added to the generated page.
- Gift Certificates
- Discount Coupons
- Language Switching
- Mailing form by plain text file
- Language switching
- Product Reviews
- Order Tracking
- Project and Service payments

### <span id="page-7-1"></span>*1.7 More Information*

We continually add information to our web site **http://www.vpasp.com** Please check for **Whats new** and **Frequently Asked Questions**. Your questions may already be answered.

## <span id="page-9-0"></span>**2 Using VP-ASP**

### <span id="page-9-1"></span>*2.1 Self Contained Shopping Cart*

VP-ASP can become your whole web site if you wish. There is no need to create html pages at all. VP-ASP can automatically:

- Display products, categories and subcategories
- Do searches
- Handle the full checkout process
- Mail confirmations to both merchant and customer

You can tailor the "look and feel" by changing the include files for the header and trailer portion. The colors and feel of the categories, products and shopping cart are also easily changed.

Below is an example of a category display. The columns, colors, images are all configurable.

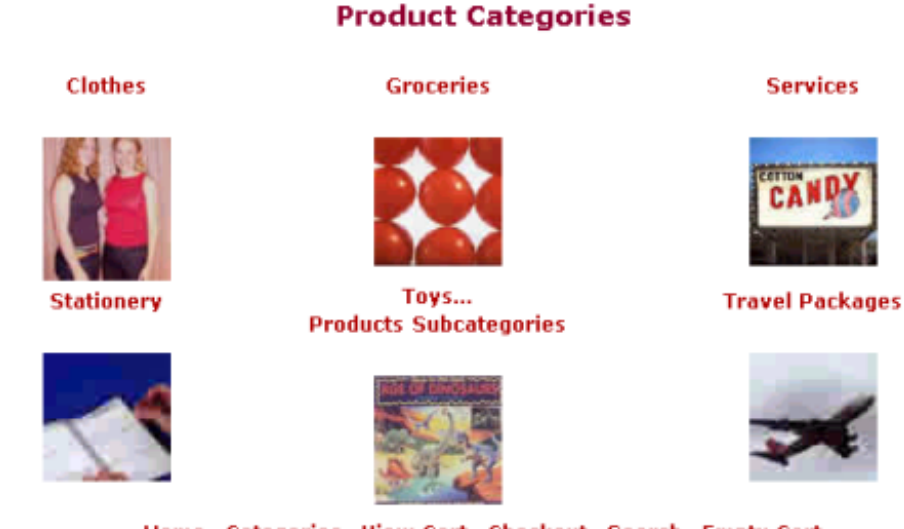

#### Home Categories View Cart Checkout Search Empty Cart

#### <span id="page-9-2"></span>*2.2 Interface to Existing Web*

Any existing web can easily interface to VP-ASP. A few examples using hyperlinks and forms are shown below. VP-ASP provides facilities to:

- 1. Add a product to the shopping cart.
- 2. Display products based on category, subcategory and product field.
- 3. Search for products.
- 4. All the features of your existing web site are still there but VP-ASP shopping component is now a part of your web.

Details of these interfaces are in the VP-ASP Developer's Guide.

## <span id="page-10-0"></span>**3 Setting up a Production Store**

This is a quick summary of what needs to be done to set up your production store. Please also read the section on security.

- 1. Copy the VP-ASP files to your web host using FTP or some other method.
- 2. Copy the shopping.mdb to a read/write directory on your web host. **See a detailed description under Security in the Installation Manual and read our FAQ at** [http://www.vpasp.com/virtprog/info/faq\\_security.htm.](http://www.vpasp.com/virtprog/info/faq_security.htm) [http://www.vpasp.com/virtprog/info/faq\\_databasesetup.htm](http://www.vpasp.com/virtprog/info/faq_databasesetup.htm)
- 3. Update shop\$config.asp for your new database location.
- 4. Run the diagnostic tool shopdbtest.asp to make sure you can read/write the database.
- 5. Logon to the VP-ASP Administration System to configure your web hosts and Merchant e-mail system.
- 6. Edit **Mycompany** table in the database to your merchant name, address, phone etc.
- 7. Do other VP-ASP Shop Configuration to suit your requirements.
- 8. Add your products and categories to the database.

For a very small store, you can have your shop up and running in an hour or so. There is no programming necessary.

### <span id="page-10-1"></span>*3.1 More Advanced Production Set-Up*

Look at the configuration options and determine which ones you may want to change.

- 1. Do you need a merchant account with an Electronic Payment Gateway
- 2. Have you set up SSL for taking credit cards securely
- 3. Have you protected the VP-ASP database from hacker attacks
- 4. Do you need to configure taxes, shipping, discounts

If you need an electronic payment gateway, check our site for the currently supported systems. These are listed on our website. [www.vpasp.com/virtprog/vpasp\\_epsystems.htm](http://www.vpasp.com/virtprog/vpasp_epsystems.htm)

## <span id="page-11-0"></span>**4 Administration**

The administration components let you view orders, change any table, update product information, search for data, add new products and categories, add and delete users.

Users can be added to the database and have different privileges. There are two administrator users defined in the database.

VPASP and ADMIN. VPASP has only a subset of privileges and ADMIN has the full set.

We strongly recommend that you rename these userids and passwords before starting your production store.

#### <span id="page-11-1"></span>*4.1 Shop Administration*

Shop administration is for the merchant or web developer and not for the customer. The administration facilities include:

- Configure most of VP-ASP options
- Add, delete and modify products
- Add, delete and modify categories
- Add, delete and modify any other VP-ASP table
- Display sales reports
- Display stock low reports
- Mail to selected customers
- Send messages to customers via order tracking  $*$
- Create discount coupons  $*$

The items with an \* require the VP-ASP Option Package

#### <span id="page-11-2"></span>*4.2 Other Administration Functions*

- Define administrator userids
- Define menus and tasks for each administrator
- Restrict administrators to viewing or updating specific tables
- Perform searches of the database
- Export data from tables
- Create projects for special payments  $*$
- Display affiliate reports  $*$

Items with an \* require the VP-ASP Option Package.

### <span id="page-12-0"></span>*4.3 Login to Administration*

This is the login screen for shop administration. All the administration routines invoke a subroutine Checkadmin, to verify that the user has logged in. If not then this routine is invoked to display the form. Administrators can add, delete, and alter user privileges.

#### This site is reserved for Shop Administrators only.

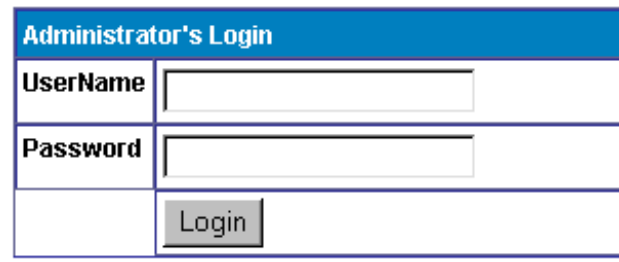

#### <span id="page-12-1"></span>*4.4 Predefined userids*

Two userids are defined when you receive VP-ASP. We recommend you change this using the user control menu. Log in with userid **admin** to alter, rename or change userids.

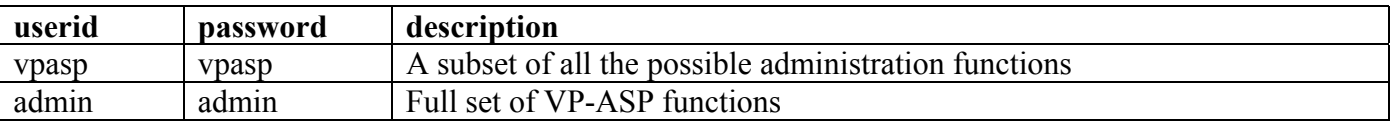

### <span id="page-12-2"></span>*4.5 Changing Userids and passwords*

We recommend you change the VP\_ASP defined userids and passwords. This can be done by logging in with userid **admin**. Then select User Control.

### <span id="page-12-3"></span>*4.6 Security for shop administration*

The filename for login is shopadmin.asp. Additional security against hackers can be obtained by renaming shopadmin.asp to something else. After you do that, update the following shop configuration options.

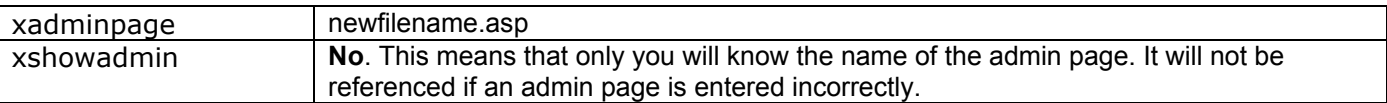

#### <span id="page-13-0"></span>*4.7 Menus for Administration*

Once a successful login has been done, this routine reads the shop database to determine which menu items are displayed. Each administrative user can be given different menus.

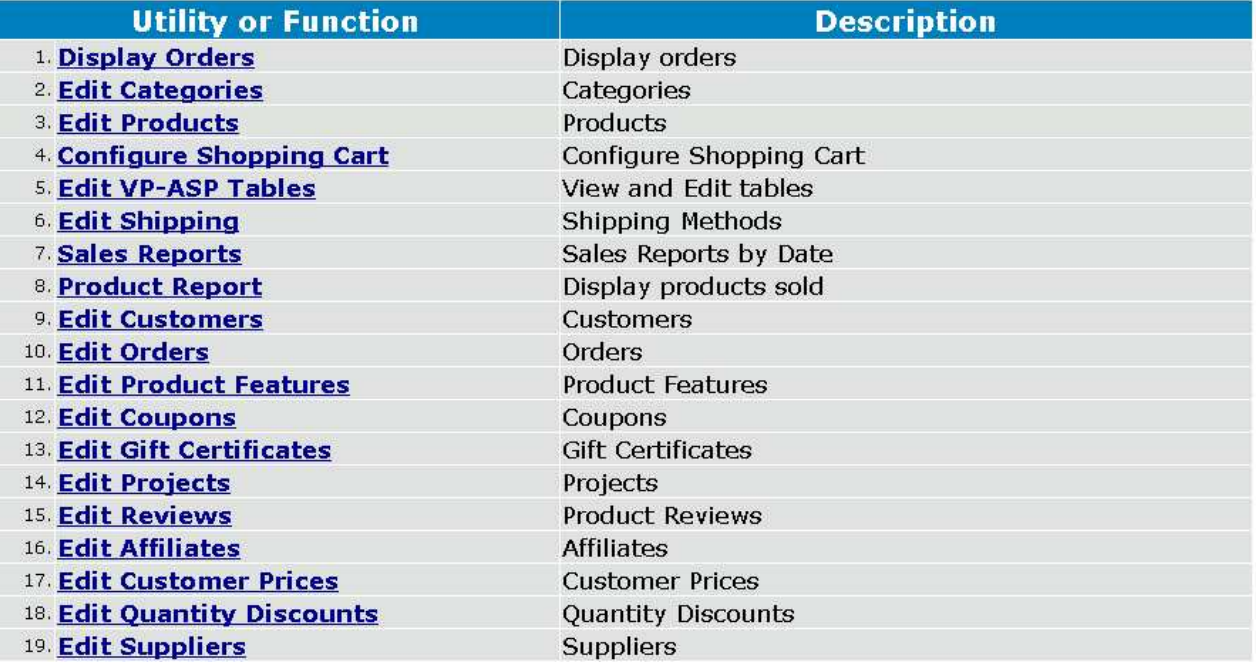

#### **VP-ASP Administrative Facilities**

## <span id="page-13-1"></span>*4.8 Additional Menu Items Assigned to Userid Admin*

These are additional Menu items assigned by default to userid admin. Any menu can be assigned to any userid.

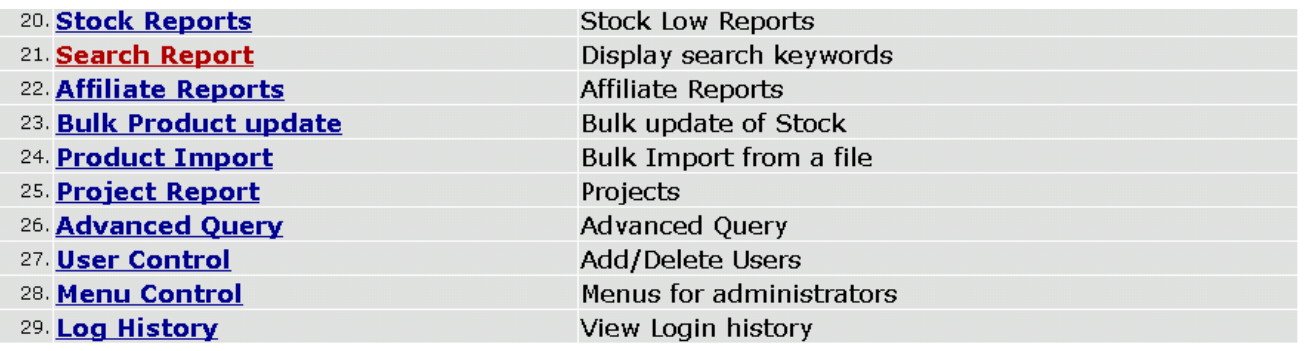

#### <span id="page-13-2"></span>*4.9 Adding New menu items*

The menu items on this page are dynamically read from the database. Using menu control, you can add/delete and alter what is displayed on this page. Each administrator can be given different menus. For example, one administrator may only be allowed to view orders but not add or alter products.

## <span id="page-14-0"></span>**5 Configuration (shopa\_config.asp)**

Shop configuration is used to tell VP-ASP how you should run your particular Internet shop. It includes things such as credit cards you will accept, tax rates, how much information you want to collect from customers, payment types you accept and much more.

VP-ASP is designed to work immediately with no configuration. There are over two hundred different options that you can alter. They are divided into groups such as payments, customers, affiliates, etc. They mostly start with "x" and have a name that may help you determine what they do. Some are Yes or No. Others require you to fill in details.

By clicking on the ? at the right of any option, a description of what the configuration does is displayed.

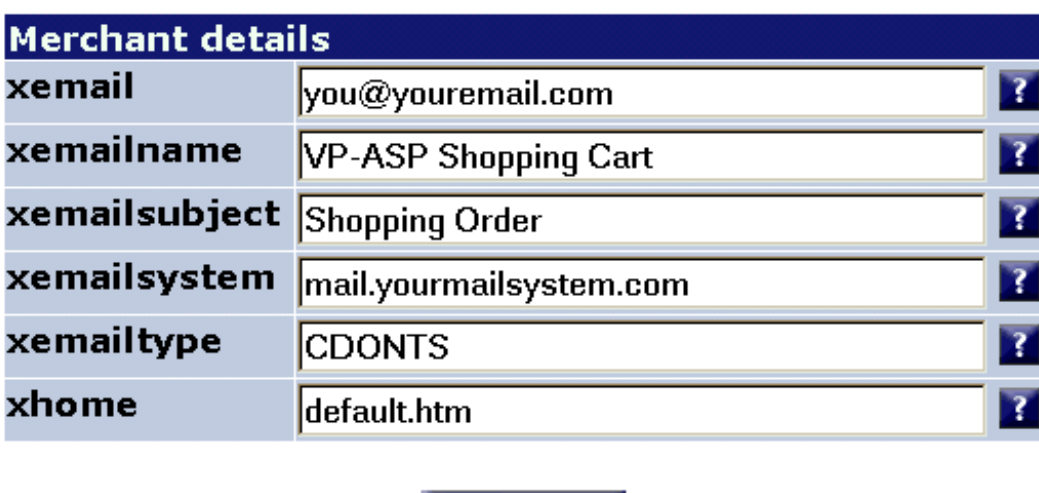

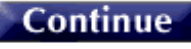

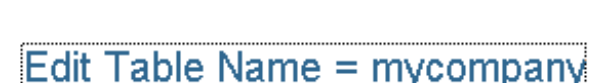

**Reset** 

When you click on any of the Options, menu of field names is displayed.

#### *5.1.1 Searching for Specific configuration option*

Configuration options are names such as **xcreditcardsallowed.** In these manuals you may be asked to alter a configuration option. You do it from this menu. It is possible to locate a specific configuration option by typing its name or partial name and then clicking the search button. You could also search by entering **credit** into the search box and all fields that have credit in their name would be displayed.

### <span id="page-14-1"></span>*5.2 Alternating Configuration*

VP-ASP will run without changing any options, but it is suggested that you go through each menu item. The VP-ASP Developers Guide goes through each menu and it relates it to various pages being displayed.

## <span id="page-15-0"></span>*5.3 Updating Configuration*

Once you have finished defining how you want your shop to run, you must **Reload Shop Configuration**. All the options in your shop are now read from the database and stored as **Application** variables. They immediately take affect. As some are used at certain points in the shopping process, if a person is already shopping, not all may affect such shoppers.

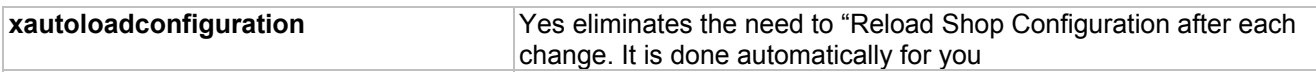

### <span id="page-16-0"></span>*5.4 Merchant Details*

Merchant details should be changed to match your system. Each field on the left is the internal name of the configuration option. You cannot change this. But you can change any or all of the values.

You MUST change **xemail** and **xemailsystem** and possibly **xemailtype**.

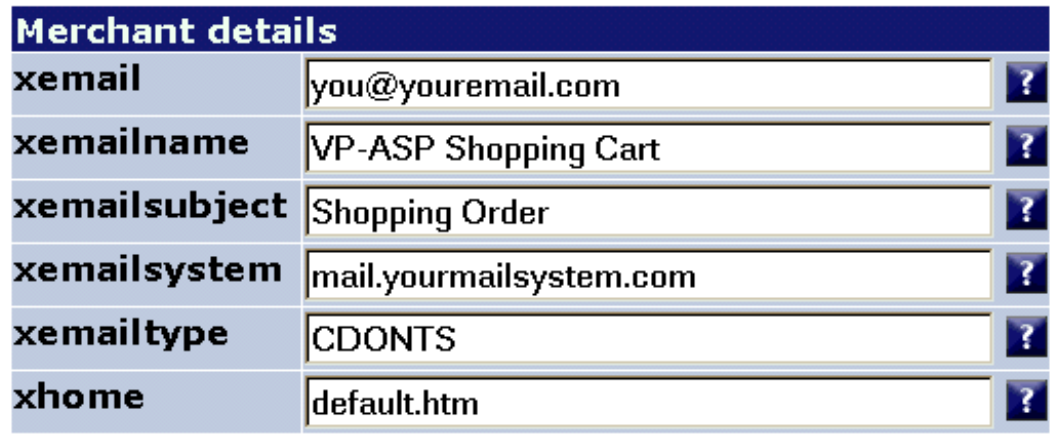

**Continue** 

Edit Table Name = mycompany

**Reset** 

### <span id="page-16-1"></span>*5.5 Merchant Details Fields*

These fields should be reviewed by each merchant.

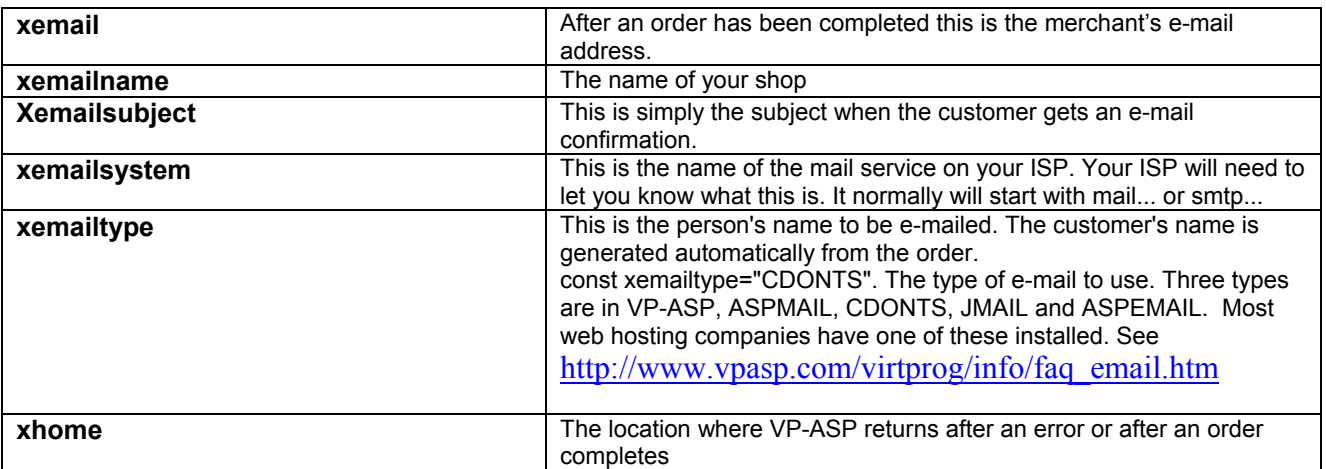

#### *5.5.1 Other Merchant Details*

Other merchant details that display on the printed invoice come from table **mycompany**. You should edit this file using the VP-ASP edit other tables facility shown later in this guide. The information in this table is used only in one place. At the end of the order, these mycompany details are placed automatically on the print able invoice for the customer.

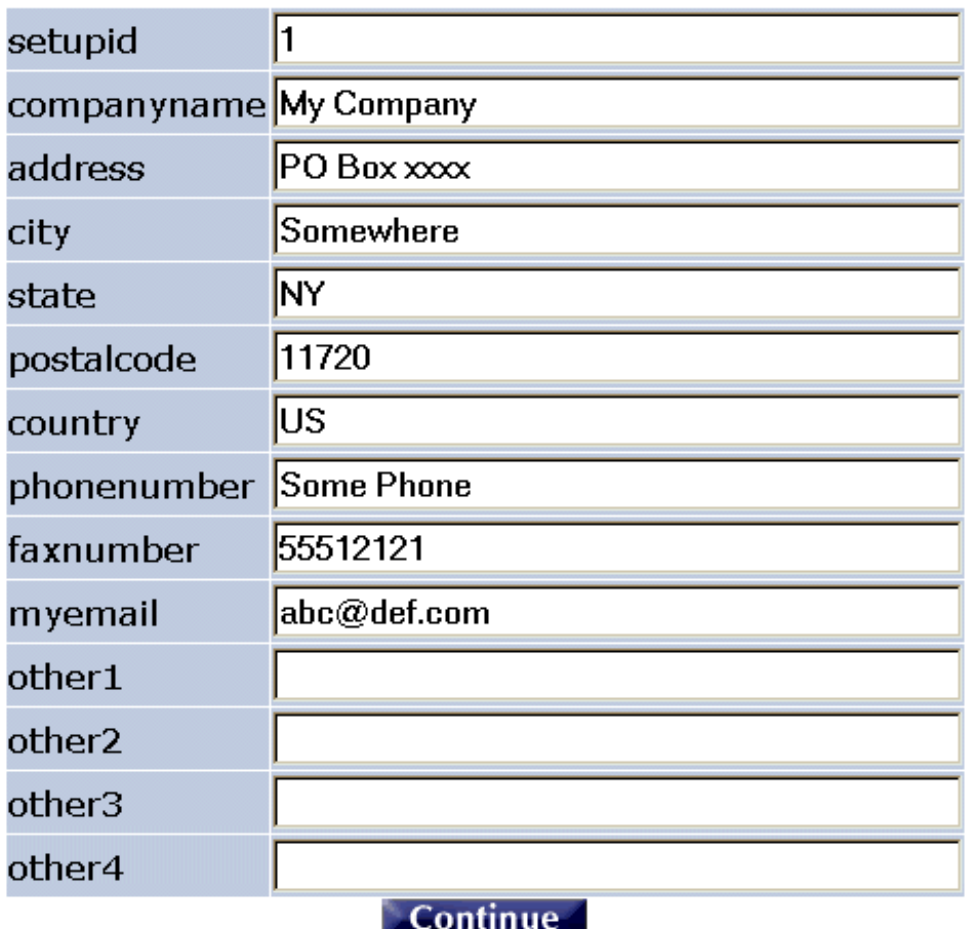

#### *5.5.2 Other Fields*

The other fields in the mycompany table are not used by VP-ASP.

## <span id="page-18-0"></span>*5.6 Configuration Help*

By clicking on the ? at the right of the row, a help screen appears with a summary of what that particular field actually does. The help screen should appear at the exact field you have clicked. The configuration help file is **shopa** confighelp.asp. It is plain html and can be altered to suit your shop.

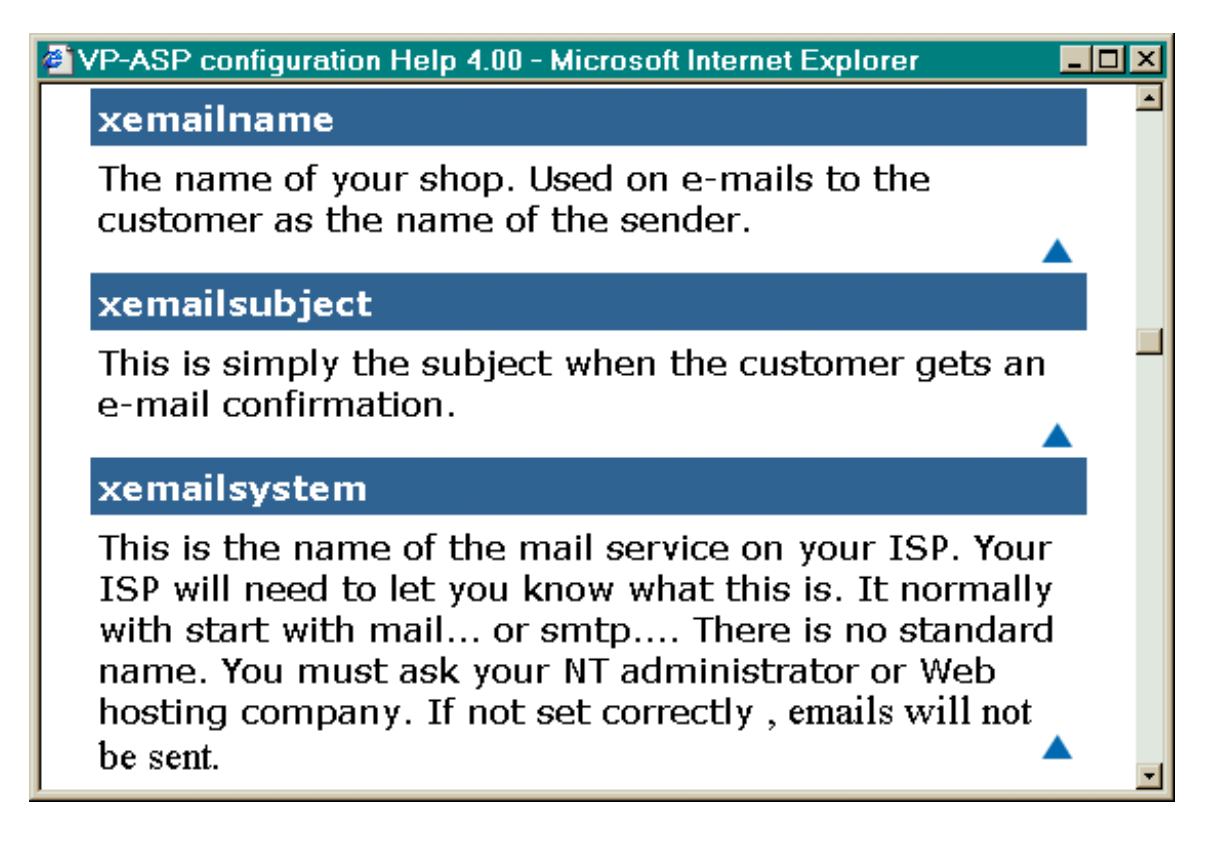

### <span id="page-19-0"></span>*5.7 Viewing the Configuration*

You can view your current shop's running configuration by clicking "View Configuration". The configuration is divided into two displays: application variables and session variables.

### <span id="page-19-1"></span>*5.8 Application Variables*

The application variables are the "running set" of your configuration options. After you run "Load Shop Configuration", the database of configuration options is loaded into memory and used by **all** your shoppers. These values apply to all shoppers.

When you alter the configuration, using the menus that follow, you **DO NOT** automatically update the application variables. Only when you select **Reload Shop Configuration** do the application variables change. That is the ONLY time they change. Once changed they remain until you reload again. If the server is restarted, the application variables are reloaded the first time someone enters your shop.

#### <span id="page-19-2"></span>*5.9 Session Variables*

Session Variables are unique to your individual browser session from your PC. They change as you do different things with the shopping cart and they vanish when you close your browser or after a specified time (normally 5-20 minutes).

#### **IMPORTANT**

#### <span id="page-19-3"></span>*5.10 Test Shops and Production Shops*

Application variables are specific to a URL (www.yoursite.com). If you decide to install a test version of VP-ASP into a second directory, the application variables in the test directory will really alter the production application variables.

To prevent this from happening, edit shop\$config.asp and change this line and you should use a different configuration table.

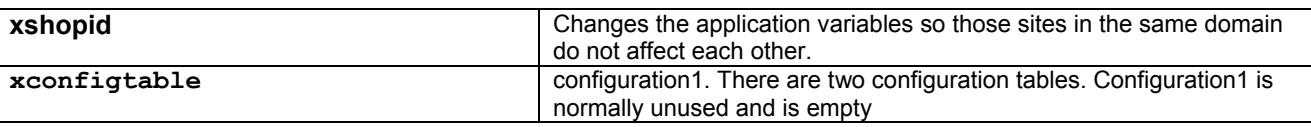

The application variables will now be unique to your test shop and will not affect your production shop. Now you need to load configuration1 table using our supplied shopa\_copyconfig.asp utility. There is no menu for shopa copyconfig.asp. Type the filename into the browser.

You only need a different configuration table if you:

- Have multiple directories in the same domain
- Each points to the same database
- Each needs a different set of configuration values

You can create additional configuration tables using Microsoft Access or the convertsql.asp utility.

By default configuration1 is empty. To add data to it, run the shopa copyconfig.asp utility.

## <span id="page-20-0"></span>**6 Adding Categories and Products**

VP-ASP has two main tables related to products: categories and products. You should have at least one category. You can have as many categories as you want. Categories can have subcategories. There is no limit to either the categories or subcategories or the depth of the sub categories (subcategories can have more subcategories.

From the main administrative menu select **Display Categories.**

#### **VP-ASP Administrative Facilities**

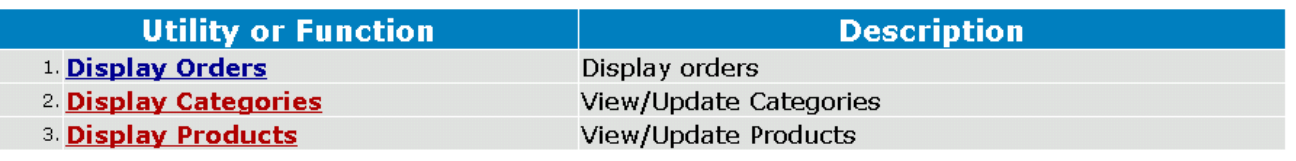

### <span id="page-20-1"></span>*6.1 Edit Display Menu*

You will see our normal Edit/Display menu which is explained in detail later in this guide. For now you can simply click **Add a record** to create a new category. Or click Edit next to an existing category to change it. Or click the checkbox next to an existing category to delete it.

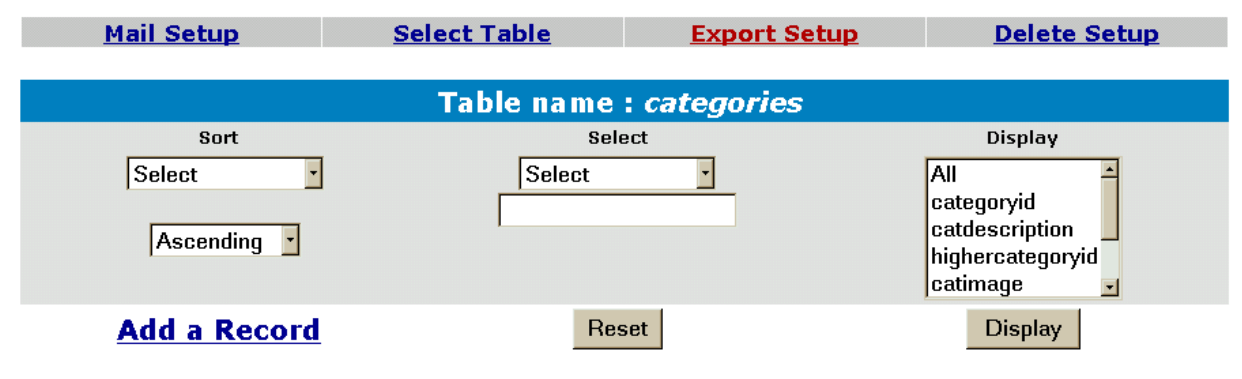

Page 1 of 1

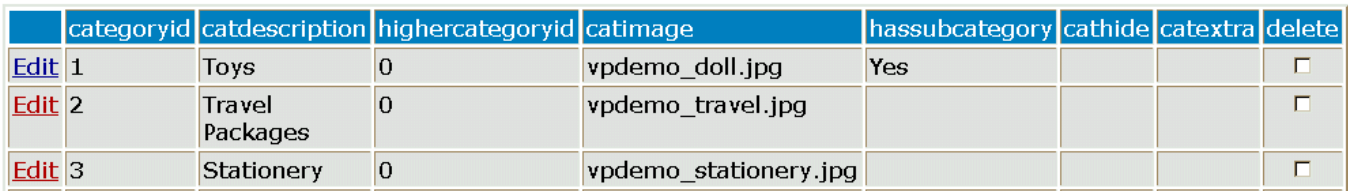

### <span id="page-21-0"></span>*6.2 Add a new Category*

Select categories from the main menu. Then select **Add a new Record**. The form below will be displayed. Each of the names on the left are field names in the categories table. The only field required is the "**catdescription"**. This is the category name.

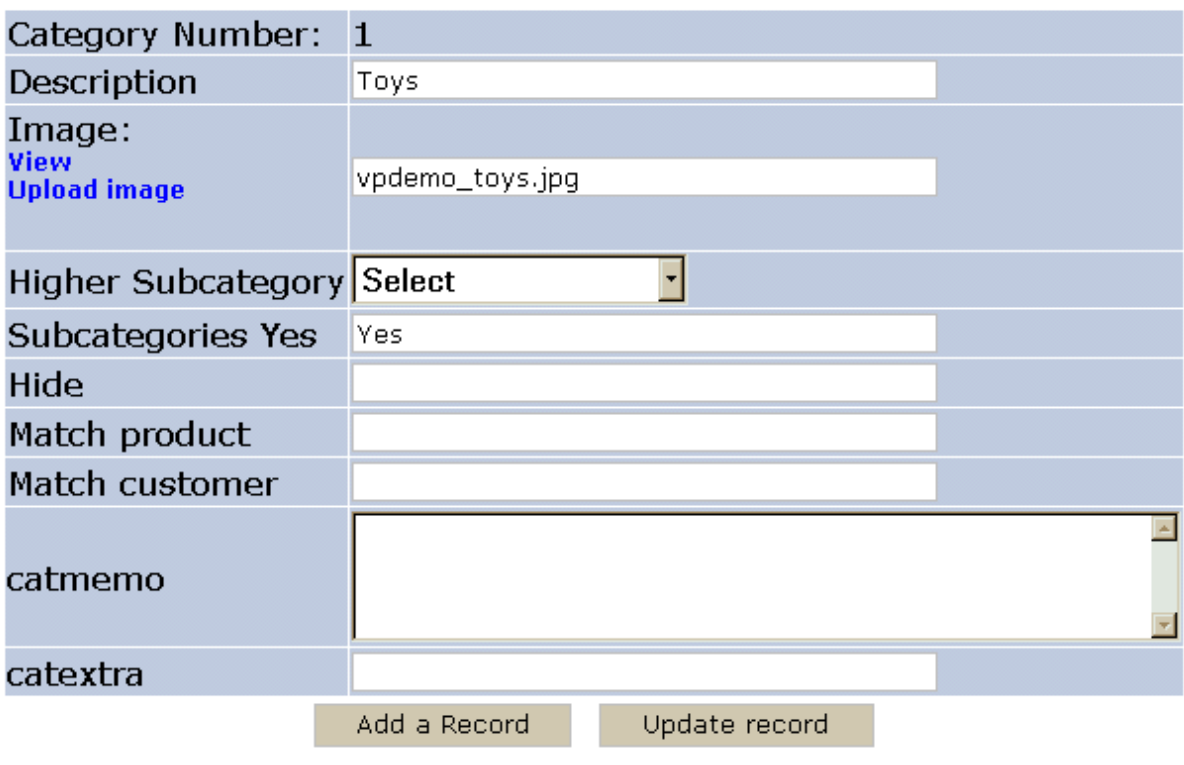

Delete

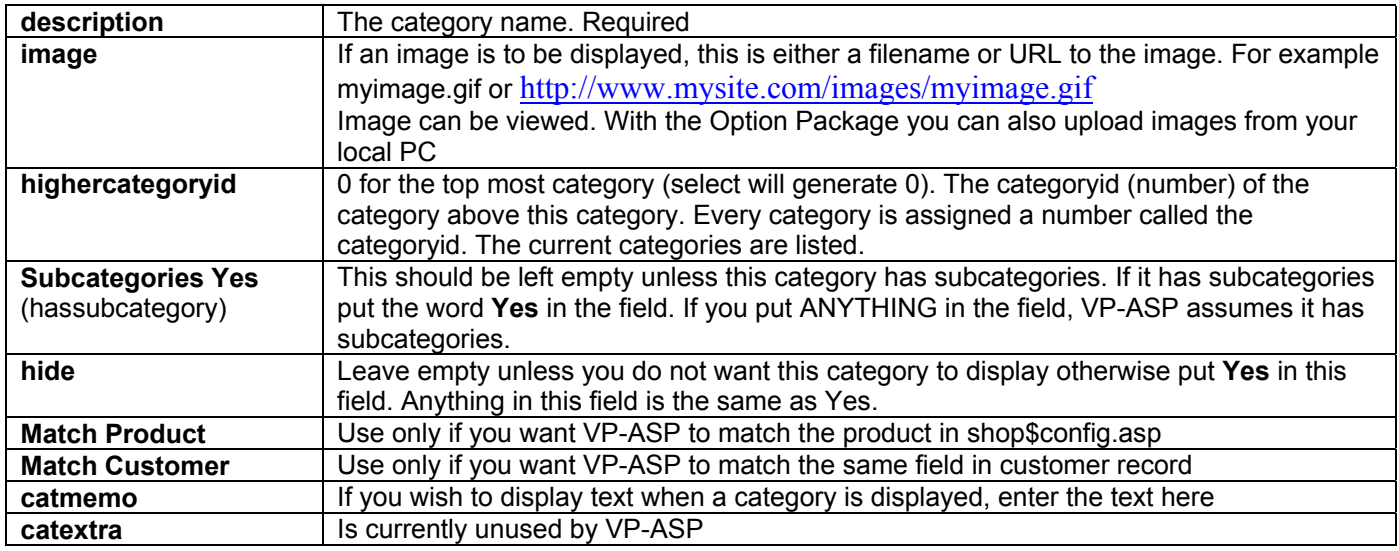

#### *6.2.1 Edit Record*

The record can be edited by clicking edit at the bottom of the form. Additional categories can be quickly added by using the Add Button.

## <span id="page-22-0"></span>**7 Adding a product**

This is the main form for adding and altering product information. Certain required fields such as description and price are entered. It also generates a selection list for categories and category codes. Products are very important and this data entry screen forces correct information and makes feature selection easy.

From the main administrative menu select **Display Products.**

#### **VP-ASP Administrative Facilities**

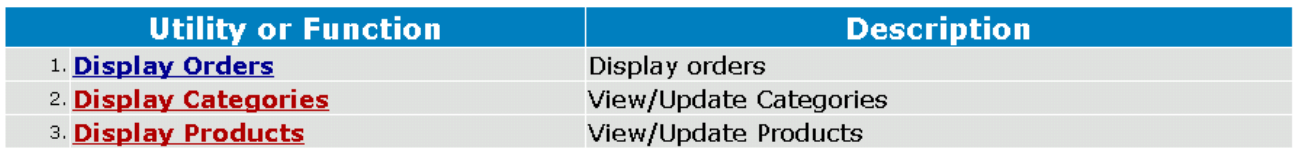

### <span id="page-22-1"></span>*7.1 Edit Display Menu*

You will see our normal Edit/Display menu which is explained in detail later in this guide. For now you can simply click **Add a record** to create a new product. Or click Edit next to an existing category to change it. Or click the checkbox next to an existing product to delete it.

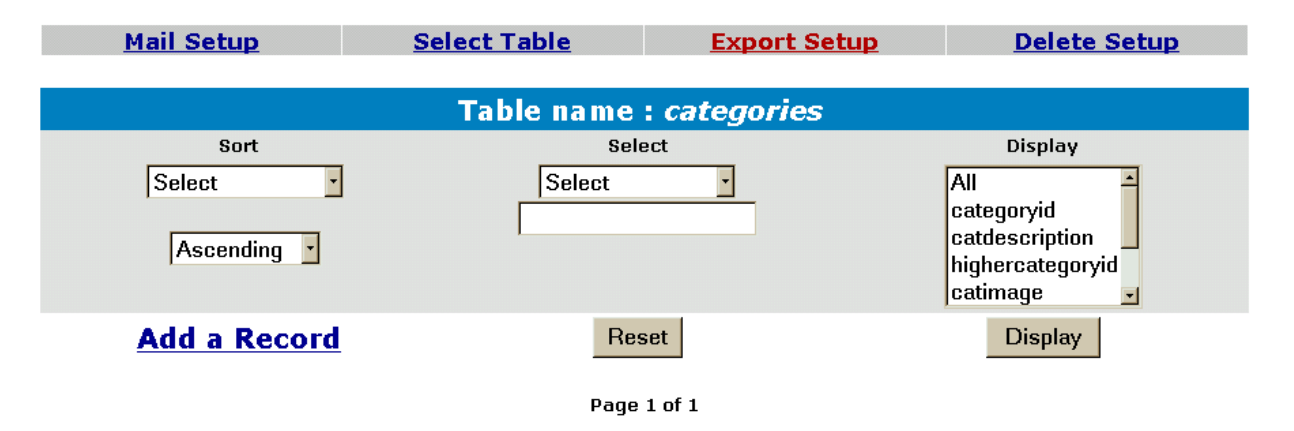

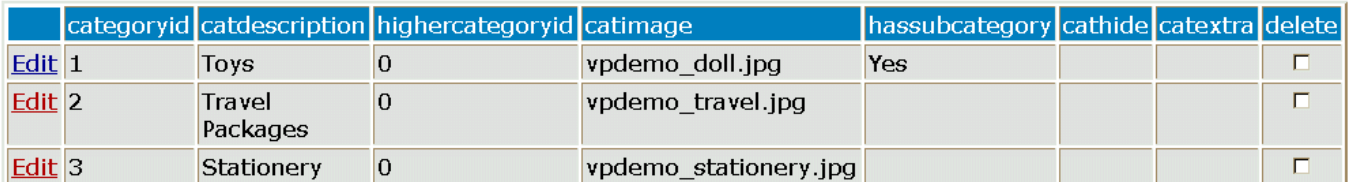

## <span id="page-23-0"></span>*7.2 Product Form*

There are two buttons at the bottom of the form, Add and Update. After you add a product, if you made a mistake, you can correct it immediately. This only works until you add another product or leave the session.

The captions can be changed by altering the language files shop\$language\_english.asp and shop\$language2\_english.asp

## Name Description Price  $\overline{\phantom{a}}$ **Groceries Hidden Category Services** Category: Stationery **Toys** ×

## Please update product values and press the Update button.

#### *7.2.1 Required Fields*

Required fields for each product are name, description price and category. Everything else is optional.

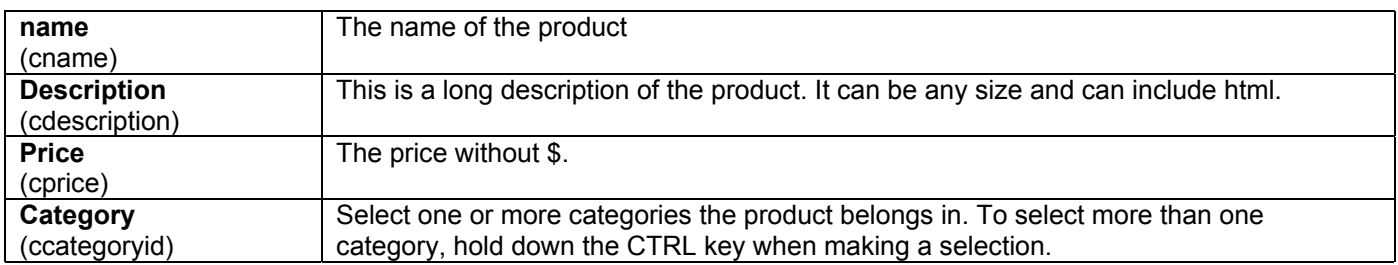

#### *7.2.2 Other Product Fields*

All Other Fields are optional

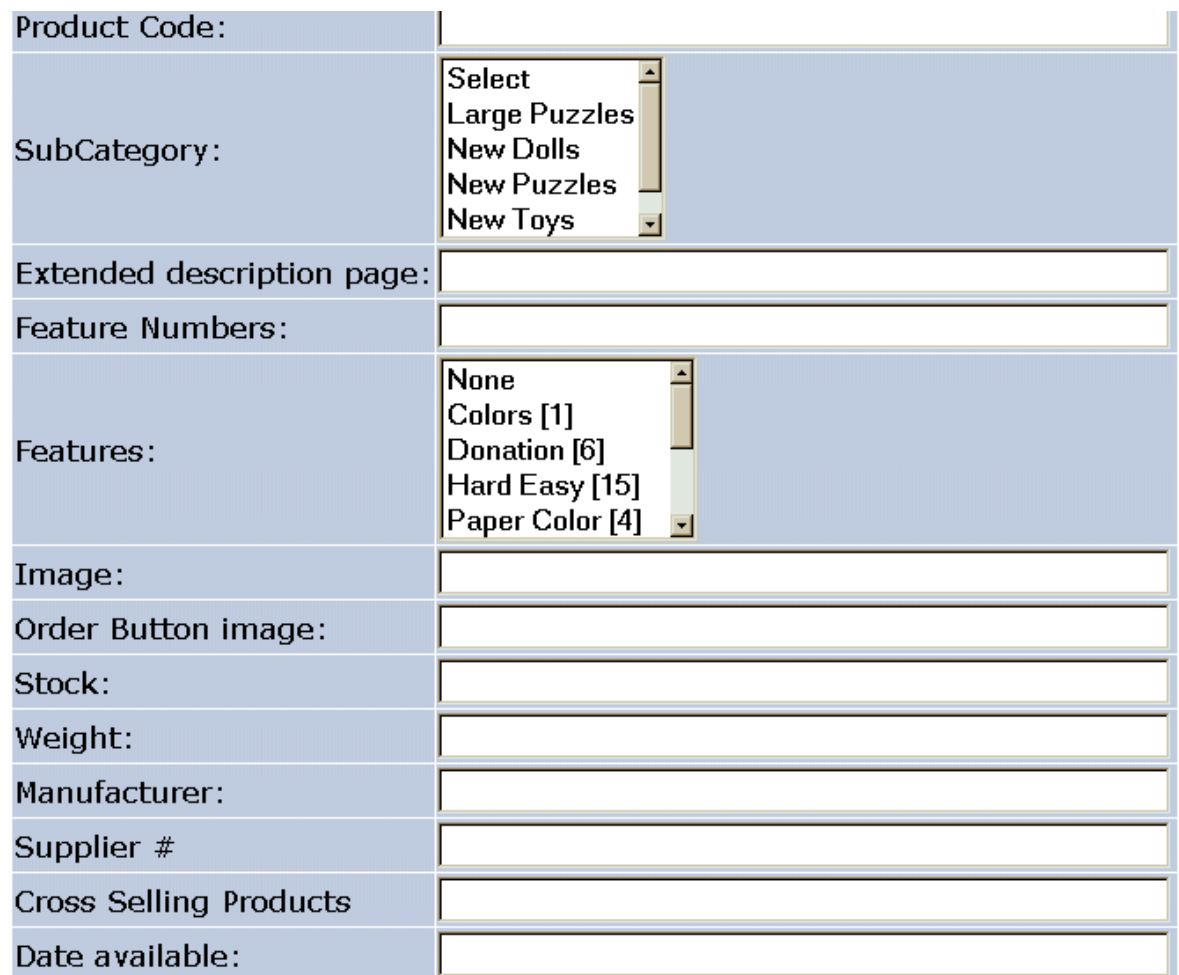

In the descriptions the item in  $(...)$  is the field name in the database. This cannot be changed. The bold field such as **Name** can be changed by editing shop\$language english.asp.

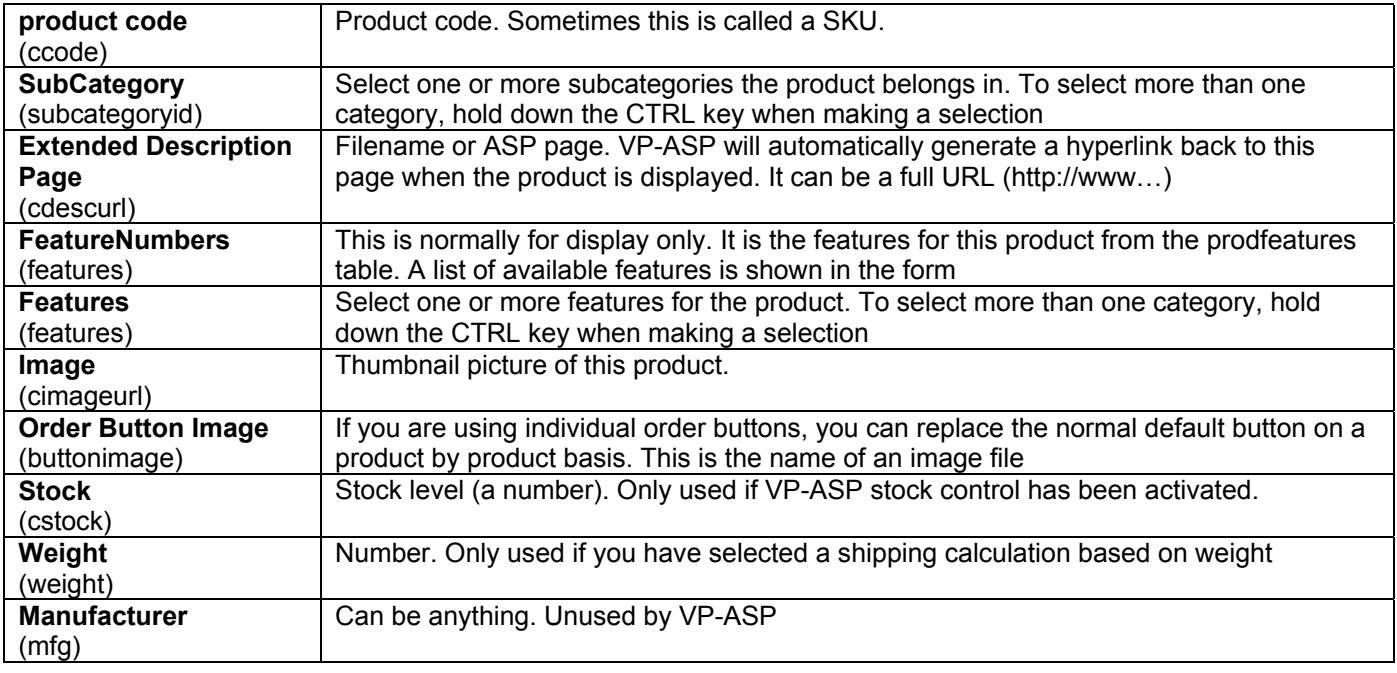

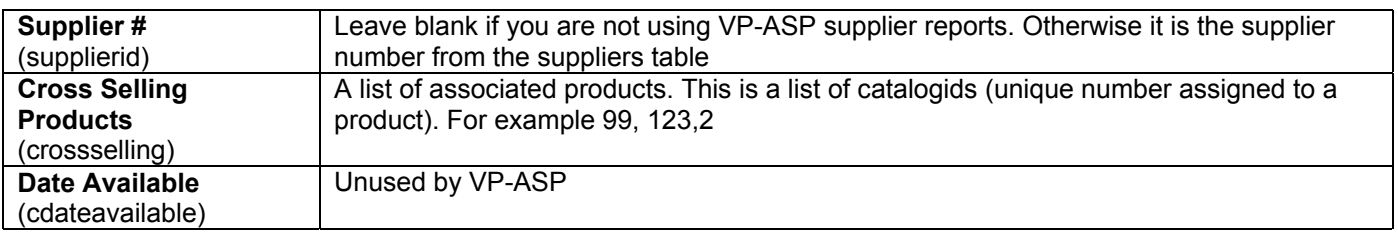

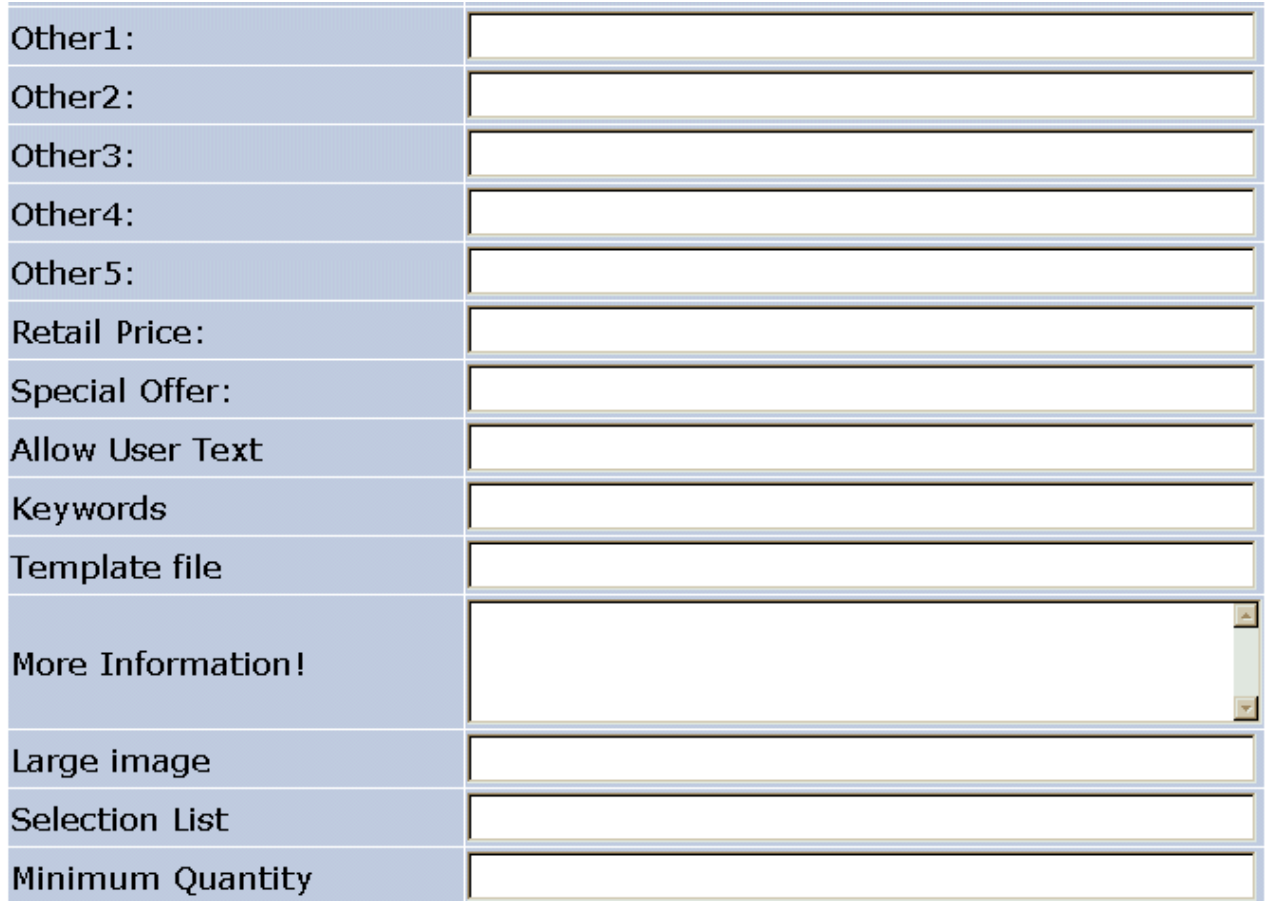

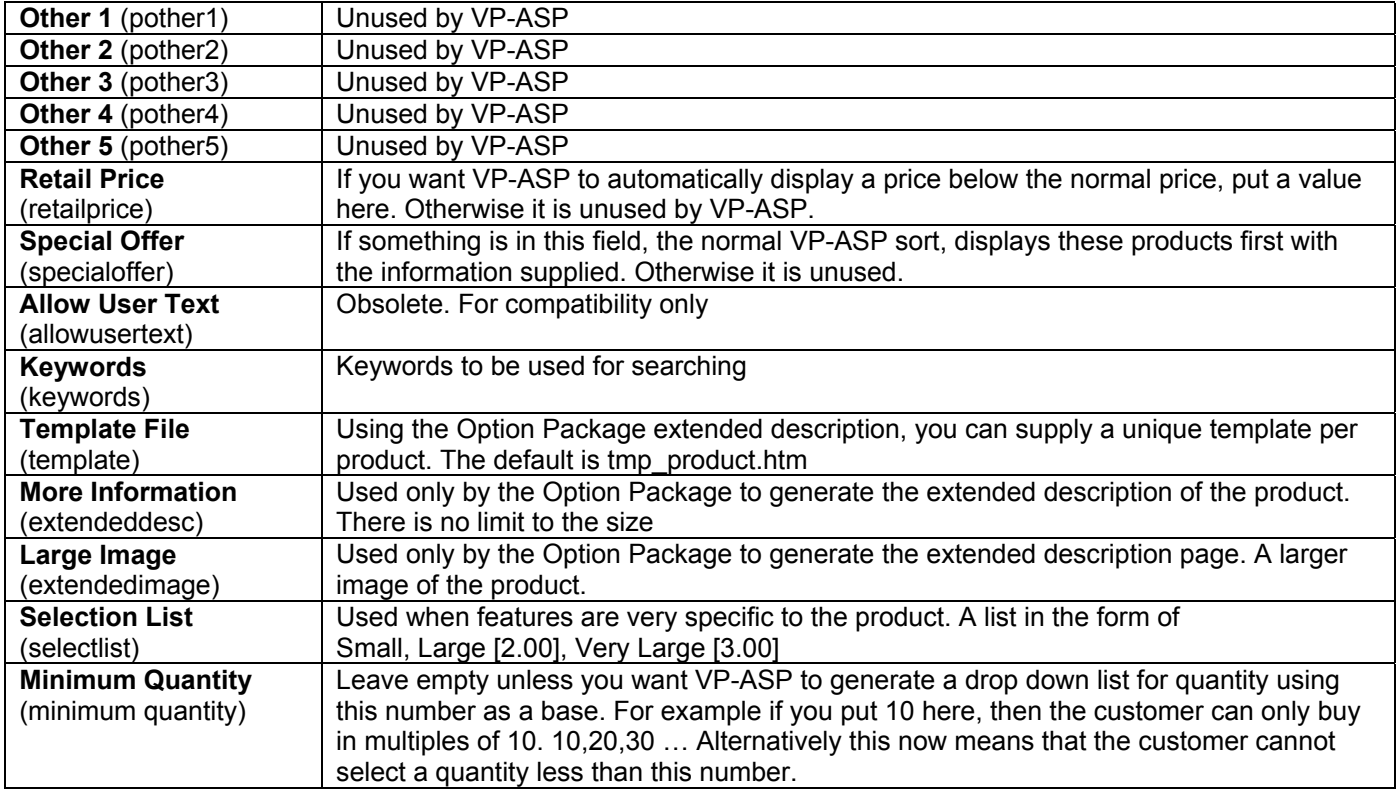

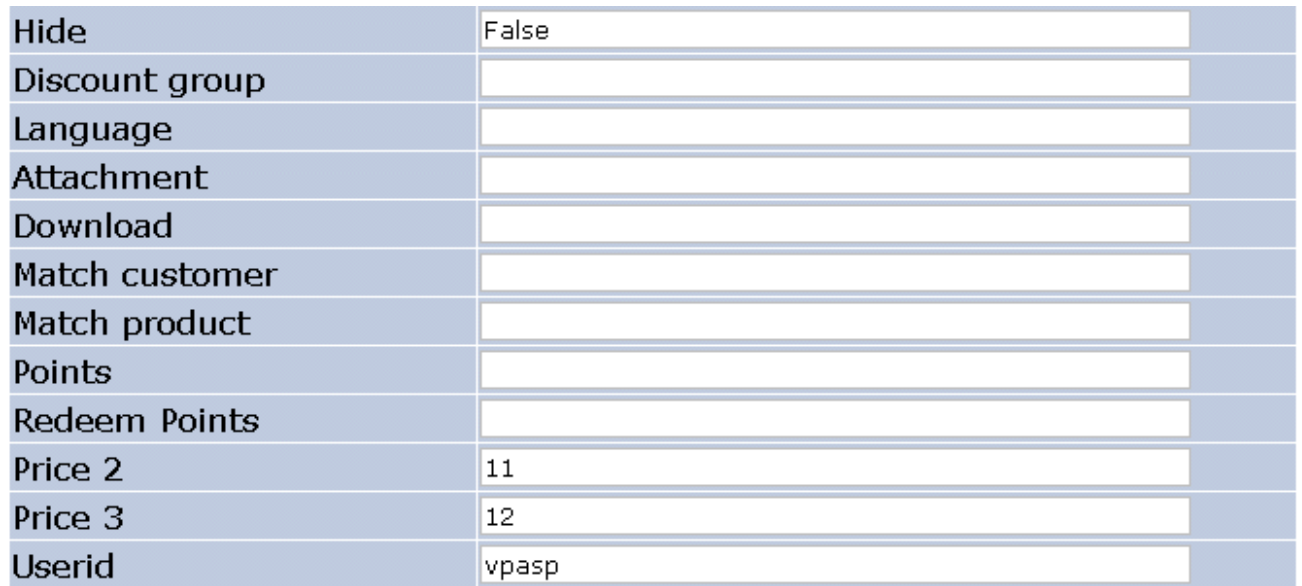

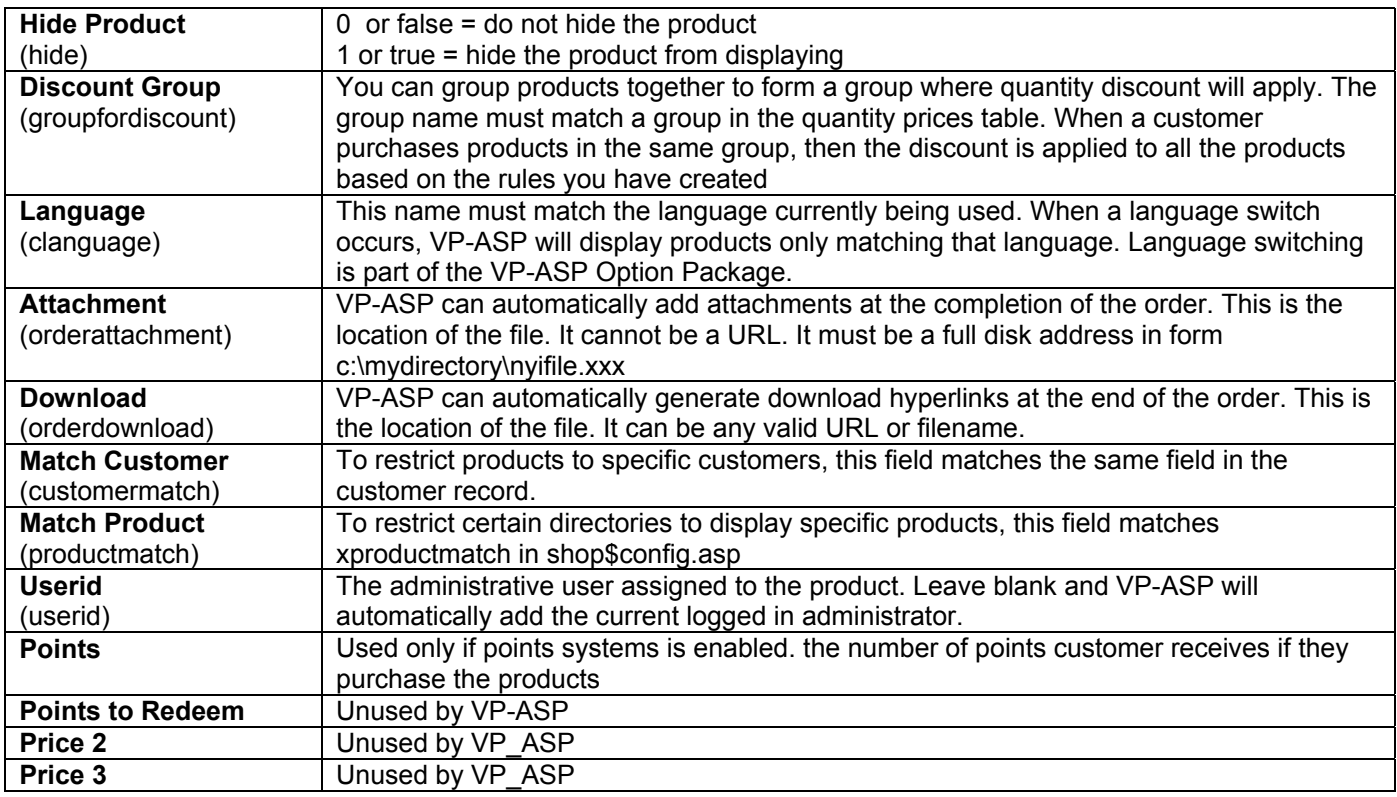

#### *7.2.3 VP-ASP Configuration Options Adding Products*

If *SpecialOffer* is specified, the product will appear at the top of its product list. If *retailprice* is specified, the price appears in italics under the current price of the product.

By default all subcategories are displayed. If you only want subcategories for the selected category to be displayed, set the following in VP-ASP configuration.

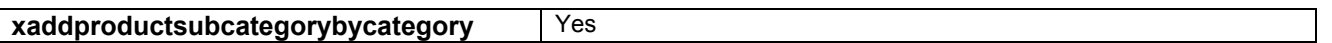

#### *7.2.4 Product Fields - Other*

This display can also include your own non VP-ASP fields and captions. To add your own fields update these two lines in configuration.

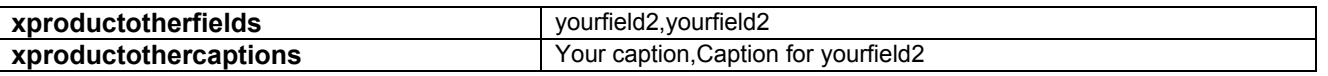

The first line is the field names as they are in the database. Fieldnames CANNOT have spaces in them. The second line is the captions to appear in the display. Captions can have spaces.

#### *7.2.5 Suppliers*

If you are have suppliers and wish to select them from the suppliers table, set the following value in VP-ASP Configuration.

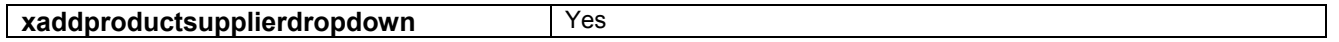

## <span id="page-29-0"></span>**8 Product Features**

Products can have features. Features are can be anything you want them to be. In the picture below this product has two features: colors and sizes. The actual names and captions are defined by you.

Features can be:

- Drop Down Lists
- Check Boxes
- Radio Buttons
- User Supplied Text
- User Supplied Prices

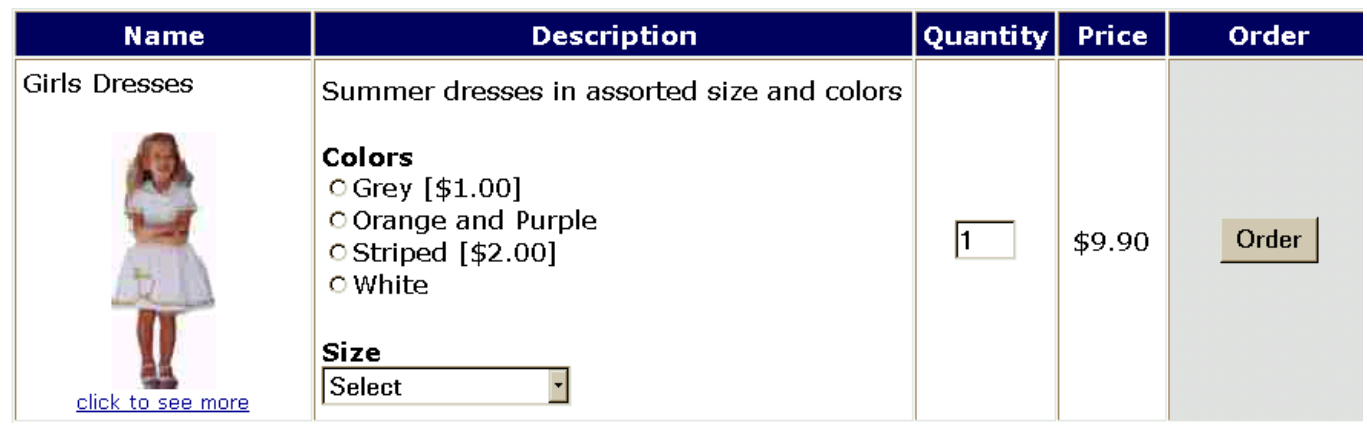

#### <span id="page-29-1"></span>*8.1 Making Features Required*

In the Shop Configuration, set the following value, if all features must be selected

**xfeaturesrequired** Yes

There is also a field in the ProdFeatures table called "FeatureRequired". If only a specific feature is required, then set that value to TRUE.

#### <span id="page-29-2"></span>*8.2 Product Features*

Features are handled by the field "Features" in the Products table. If a product has features then the Features field has a list of numbers such as "1,4,23".

The number represents groups of features on the ProdFeatures Table. If there are four records in the ProdFeatures table with Featurenum1 then the four are displayed in a drop down list. If there are seven features within Featurenum=4 then the seven items are displayed in another drop down list.

#### <span id="page-29-3"></span>*8.3 Changing Features*

VP-ASP defaults to four features. If you want to have more features then alter Shopping Configuration advanced section :

xMaxFeatures=4 Maximum number of features per product.

## <span id="page-30-0"></span>*8.4 Using Features Facility*

Products may or may not have features. Many products can have the same features. For example clothing may have small, medium, large, x-large. The section list generated for a feature comes from the ProdFeatures table. Each feature needs a FeatureNum and a FeatureCaption. For the sizes above, they would all have the same FeatureNum and same FeatureCaption.

### *8.4.1 Feature Type*

The Feature type field in the ProdFeatures table determines the type of display for the features. Valid entries are shown below. They are not case sensitive.

Dropdown Radio CheckBox SelectList UserText **UserPrice** 

### *8.4.2 Multiple Selections*

By default all features allow the customer to select one option. To allow the customer to select multiple options Enter the word "Yes" (without quotes) into the FeatureMulti field. Radio Buttons cannot have multiple selections so they are automatically converted to checkboxes.

### *8.4.3 User Supplied Text*

FeatureType=UserText

It is possible to allow the customer to enter their own details. The caption for the feature is the FeatureCaption field. The featurename field is unused.

For compatibility with previous versions you can also enter a caption in the "AllowUserInput" in the products table record. The caption will display above the text input box.

### *8.4.4 Radio Button*

FeatureType=Radio

FeatureCaption should be the same for all items with same featurenum FeatureName should be the individual different buttons Featureprice optional price associated with feature

### *8.4.5 CheckBox*

FeatureType=Checkbox FeatureCaption should be the same for all items with same featurenum FeatureName should be the individual different buttons Featureprice optional price associated with feature FeatureMulti Optional. Use Yes to allow multiple selections

### *8.4.6 DropDown List*

FeatureType=DropDown or Null (nothing in the field) FeatureCaption should be the same for all items with same featurenum FeatureName should be the individual different buttons Featureprice optional price associated with feature FeatureMulti Optional. Use Yes to allow multiple selections

### *8.4.7 Inline Selection List*

Featuretype=SelectList FeatureCaption should be the value to be placed above the text box

Sometimes using features becomes too complex. This happens when a range of products has almost the same set of features but not exactly. For example if colours are unique to each shirt. To handle this VP-ASP has the concept of a SelectList. SelectList is a field in the products table where you simply enter the colors (or whatever feature) into that field. For example

#### grey,red,blue

VP-ASP will then generate a drop down list with grey,red and blue.

To use SelectList as a feature, you must create one feature in the ProdFeatures table and assign this feature to the product(s). The FeatureCaption field will be used as the header for the dropdown list. To assign prices to any of the options using [price] for example

grey [2.00],red,blue [3.00]

grey has a 2 dollar price, red has no additional price and blue is 3 dollars additional.

#### *8.4.8 More SelectList fields*

If you need additional fields in the products table to be used to generate select lists, use the "featureother" field in the prodfeatures table. For example, to create an additional select list using the pother1 field in the products table, set the following in the prodfeatures table.

Featuretype="selectlist"

Featurecaption="Caption for this feature" Featureother="Pother1"

VP-ASP will now look in field Pother1 and generate dropdown lists for anything in that field. It will have the same format described above. There are no limits to the number of select fields you can have.

#### *8.4.9 UserPrice*

UserPrice can be used for variable amounts. This can be used, for example, in taking donations.

FeatureType=UserPrice

FeatureCaption should be the value to be placed above the text box

## <span id="page-32-0"></span>**9 Displaying Orders**

This file formats an order. It also allows orders to be marked as processed, deleted and sorted in various ways. This is the prime administrative tool for viewing orders and processing them. The order can also be edited to put in any order status.

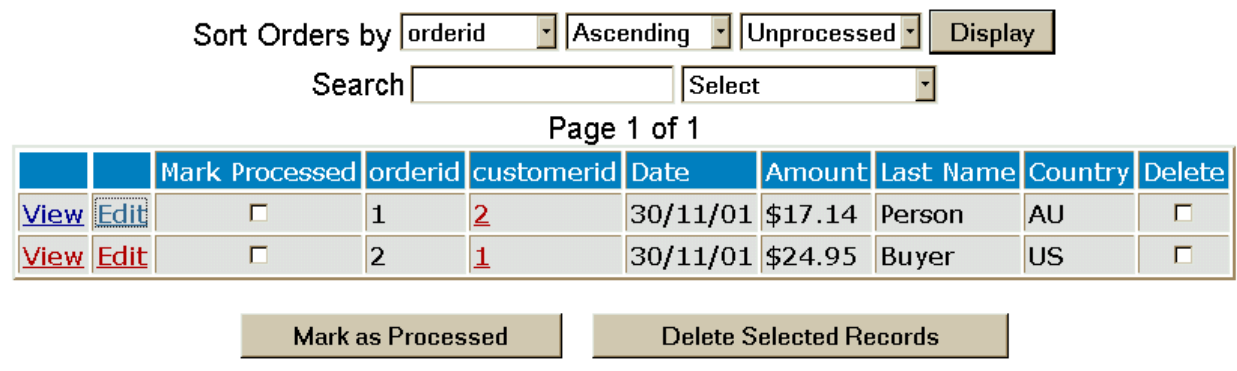

## <span id="page-32-1"></span>*9.1 Order Processing*

This display automatically shows you new orders. New Orders are those that have not been processed. By clicking the processed check box, the order will no longer automatically display the next time you view this page.

From this page you can:

- 1. View a formatted order (see next page)
- 2. Edit the order (alter and view individual fields in the database)
- 3. Edit the customer record by clicking under "Customerid"
- 4. Delete the order.

## <span id="page-33-0"></span>*9.2 Viewing the Order*

This is the formatted order. It can be printed for manual processing

## Edit Order Order Items Track **Order Number 2 - Oct 30 2001 11:13:35 AM**

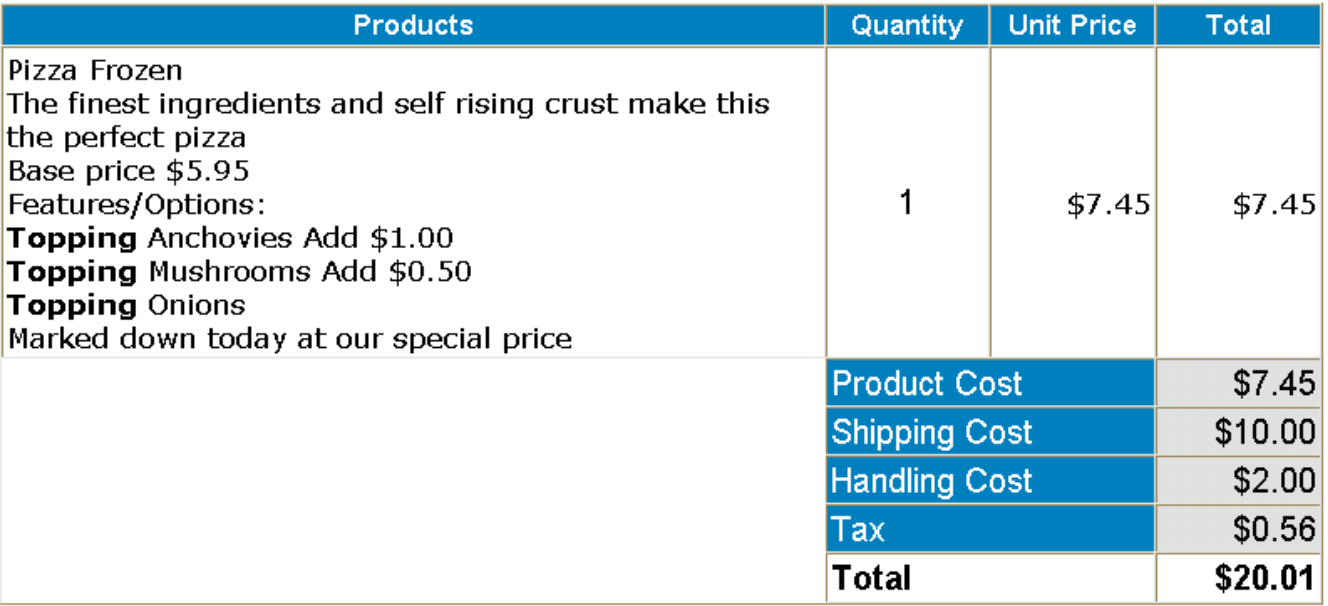

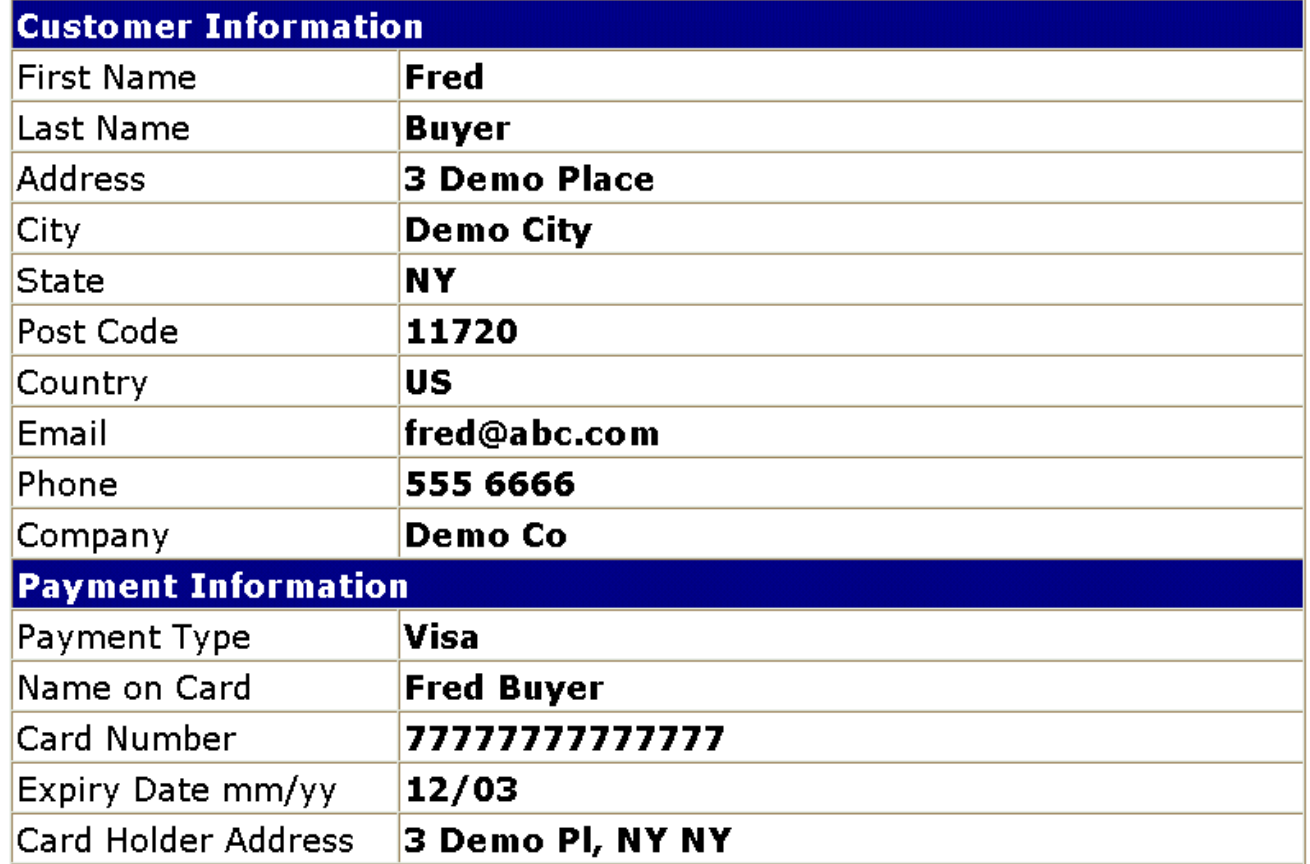

#### *9.2.1 Editing the order*

You can edit the fields of the order by clicking "Edit Order". To edit the actual order items click "Edit Oitems". Please note that if you delete or change the order item prices, the total in the order is not automatically updated and the stock levels are not automatically adjusted.

## <span id="page-34-0"></span>*9.3 Display Order Items*

The order items can be edited or deleted. You must have permission to edit the oitems table to edit the order item.

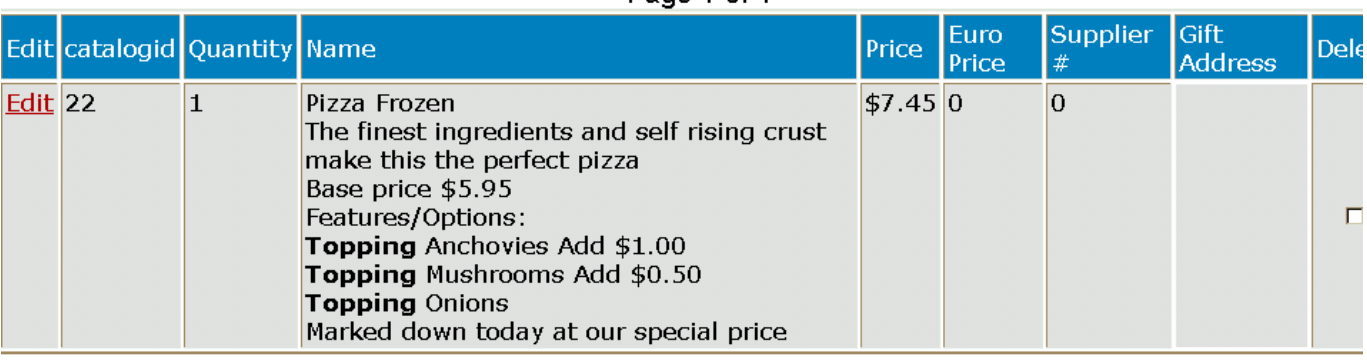

Page 1 of 1

**Delete Selected Records** 

#### <span id="page-35-0"></span>*9.4 Sales Reports*

This sales report routine displays counts and/or details of sales over a date range. Dates are very system specific. Your system may require dd/mm/yyyy or it may require mm/dd/yyyy.

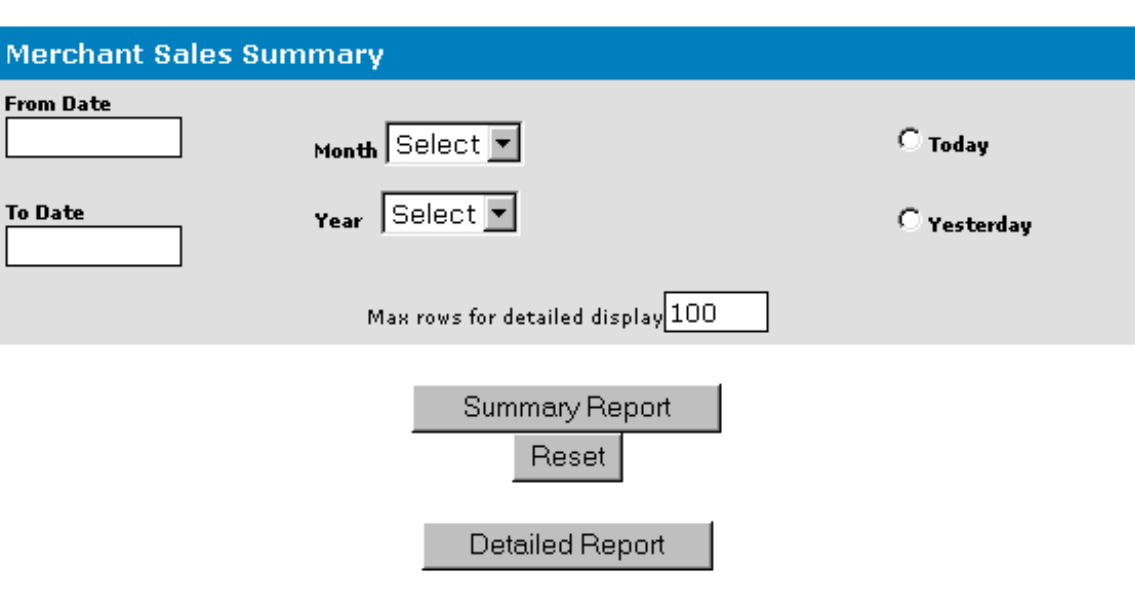

#### First select a date range or a month or a year

#### <span id="page-35-1"></span>*9.5 Sample Sales Reports*

The detailed report shows each order and the total sales for the date range specified. The order can be displayed by clicking on the order number.

#### Report for 1/01/00 to 31/12/00

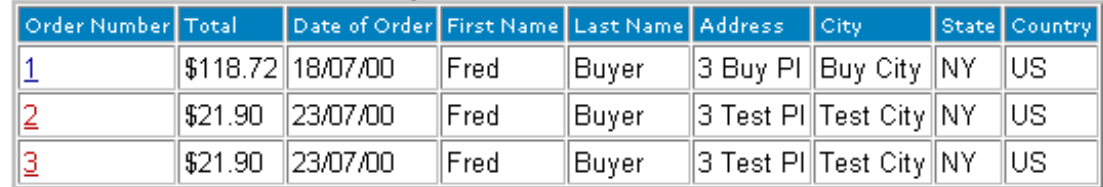

**Total Sales = \$162.52** Number of sales  $=$  3

### <span id="page-36-0"></span>*9.6 Stock Reports*

### *9.6.1 Shopa\_Stock.asp*

This routine displays stock low reports. You can specify the low level to report on. It will list each product, which you can then edit to alter the current stock level. For example if you want to see all stock below 5, enter 5 in the stock low limit.

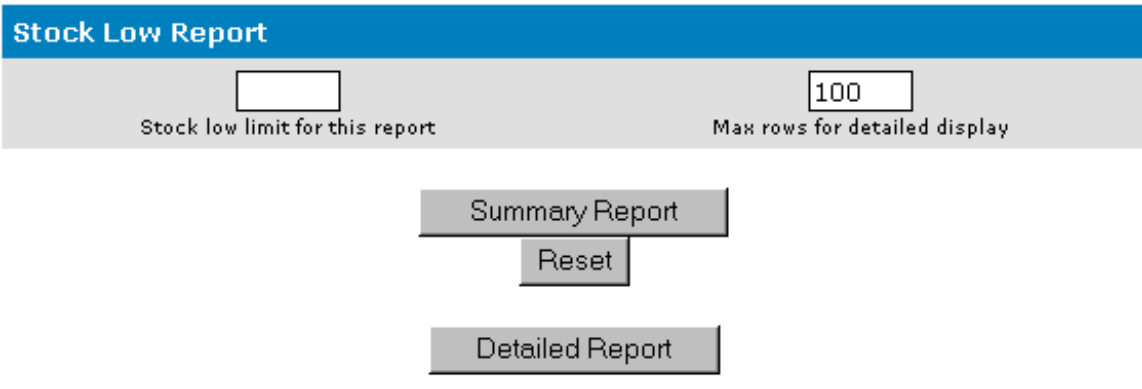

## <span id="page-37-0"></span>*9.7 Products Sold Report*

This reports lists all products sold by supplier. If no supplier is specified for a product, then the supplier number is set to 0.

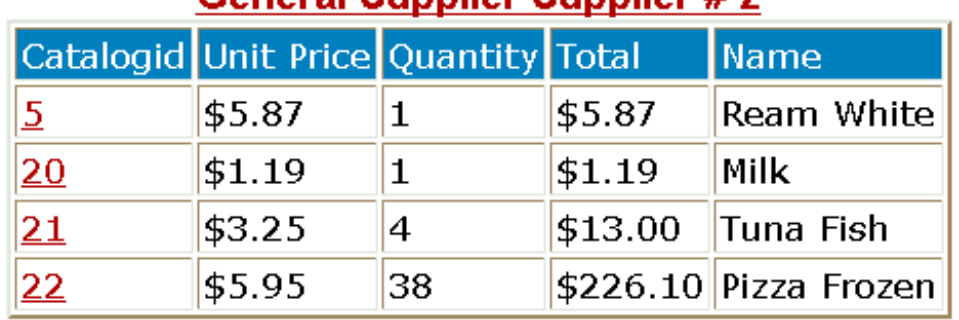

## **General Sunnlier Sunnlier # 2**

Total Sales =  $$246.16$ Number of sales  $= 44$ 

## **Overseas Supplier Supplier #3**

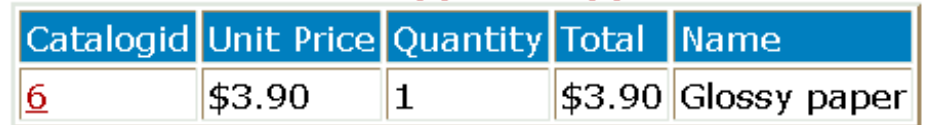

Total Sales =  $$3.90$ Number of sales  $= 1$ 

## **Grand Totals** Total Sales =  $$253.56$ Number of sales  $=$  46

## <span id="page-38-0"></span>**10 Editing VP-ASP Tables**

Any VP-ASP table can be edited. Permission is required to edit a table. By selecting Edit VP-ASP Tables, you will see a list of tables that you are permitted to view and edit

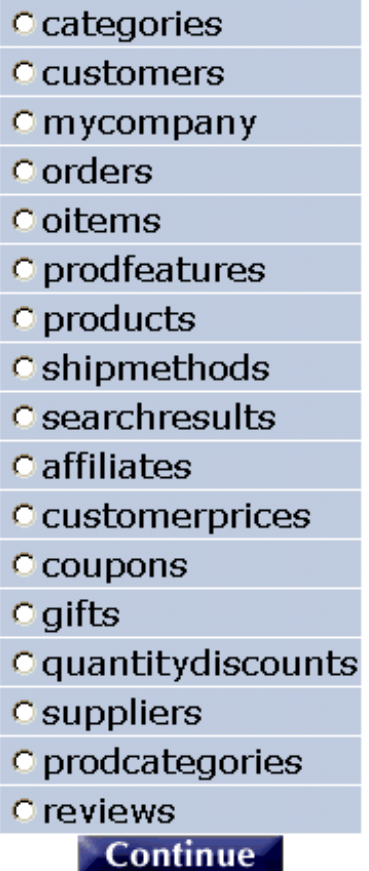

### *10.1.1 Selecting a table*

When table is selected, you are directed to the next file shopaq\_editdisplay.

## <span id="page-39-0"></span>*10.2 Edit, View any VP-ASP table*

This is a general-purpose routine to generate a table for the rows in any table in the database. From this menu you can:

- Sort records
- Select fields to display
- Locate a specific record
- Mail to customers
- Export records from a table
- Delete Records
- Edit Records
- Add a Record

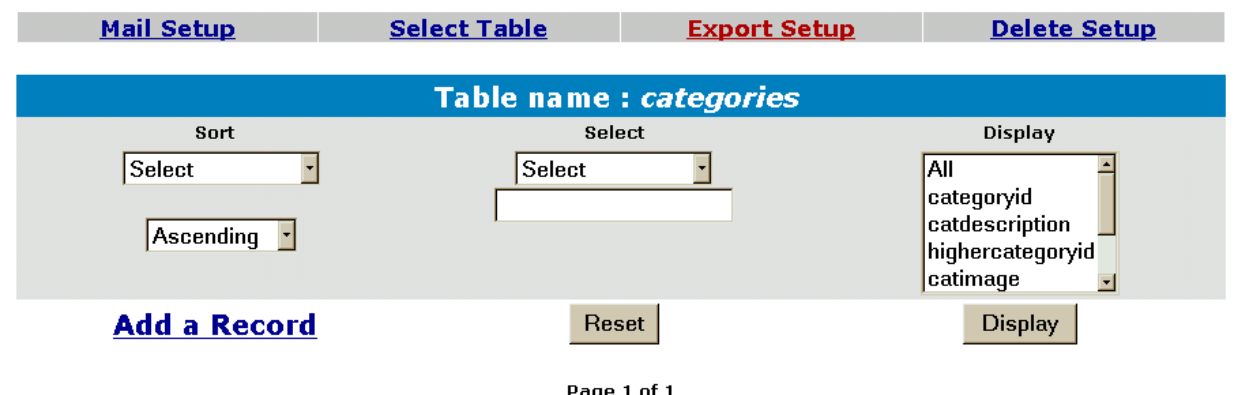

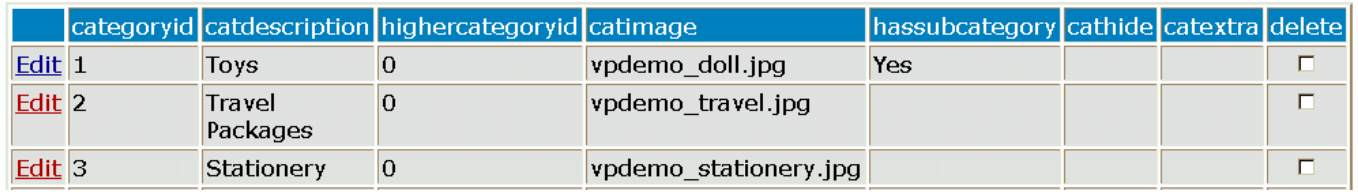

## <span id="page-39-1"></span>*10.3 The control bar*

The mail Setup, Export Setup, Delete Setup are used to control those facilities.

Mail Setup runs file shopa\_mailsetup.asp

Delete Setup runs shopa\_deleteSetup.asp

Export Setup runs shop\_exportsetup.asp

Select Table runs shopa\_tableselect.asp

## <span id="page-39-2"></span>*10.4 Deleting Records*

Deleting products must be set-up by selecting Delete Setup. This brings up a set of checkboxes on the right hand side of the table. A button will then appear and allow you to delete records.

#### <span id="page-40-0"></span>*10.5 Mailing to Customers*

This facility allows you to send a message to your customers. This is not the same as setting up the mail system for VP-ASP itself.

This sets up the message and subject for your e-mail. Most of the other fields should not normally be changed. Currently no attachments are supported. This mail facility is designed for relatively short messages. You can mail in text format or html format. You can mail a specific file or you can paste in the text of your message.

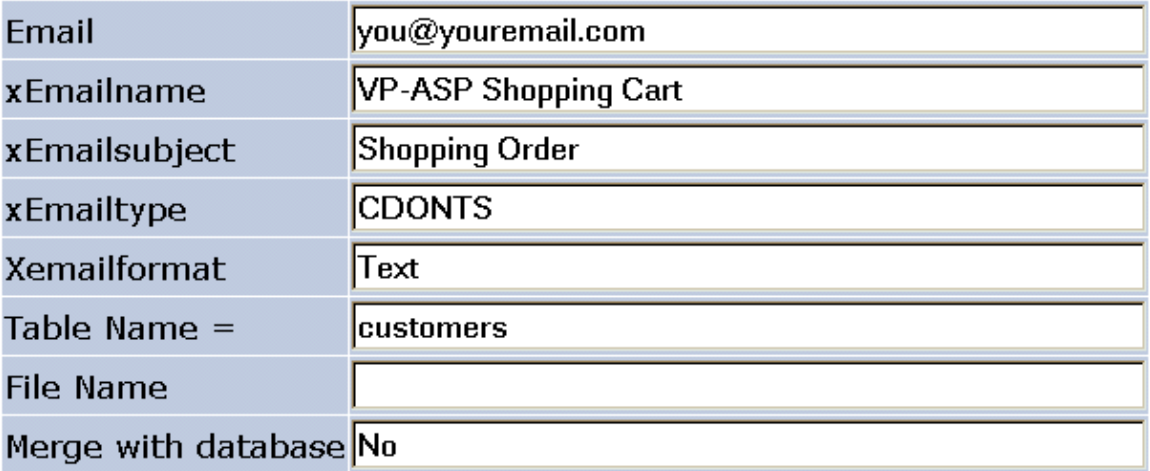

## Message - Paste or type the message

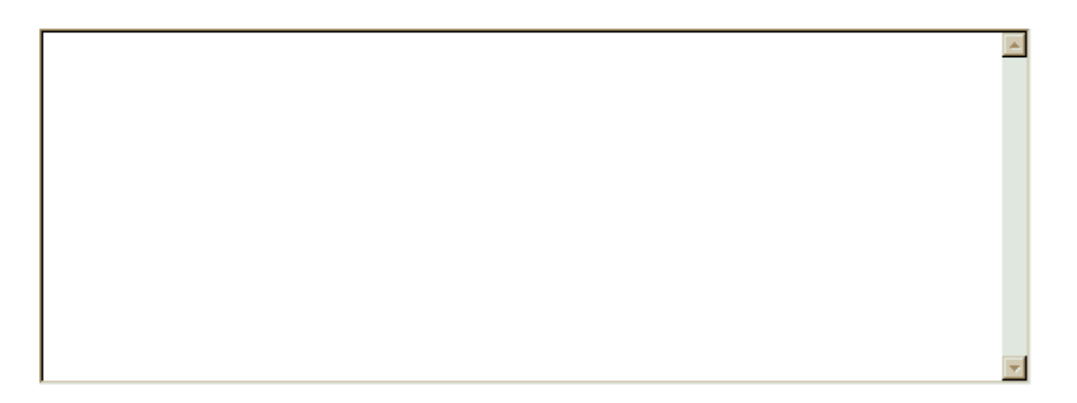

### Continue

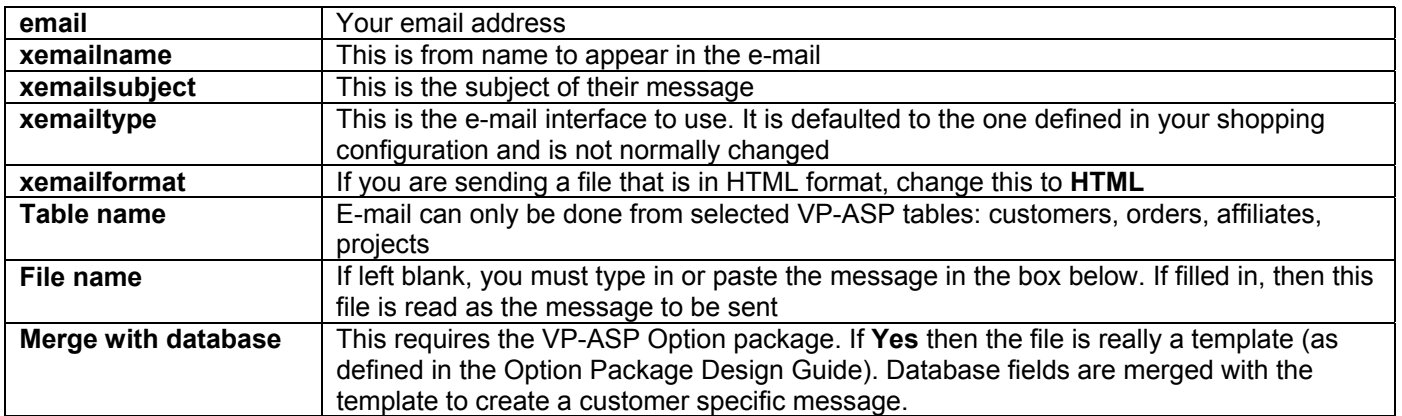

When set-up is complete, it returns to shopa\_editdisplay.asp with a checkbox on the right hand side

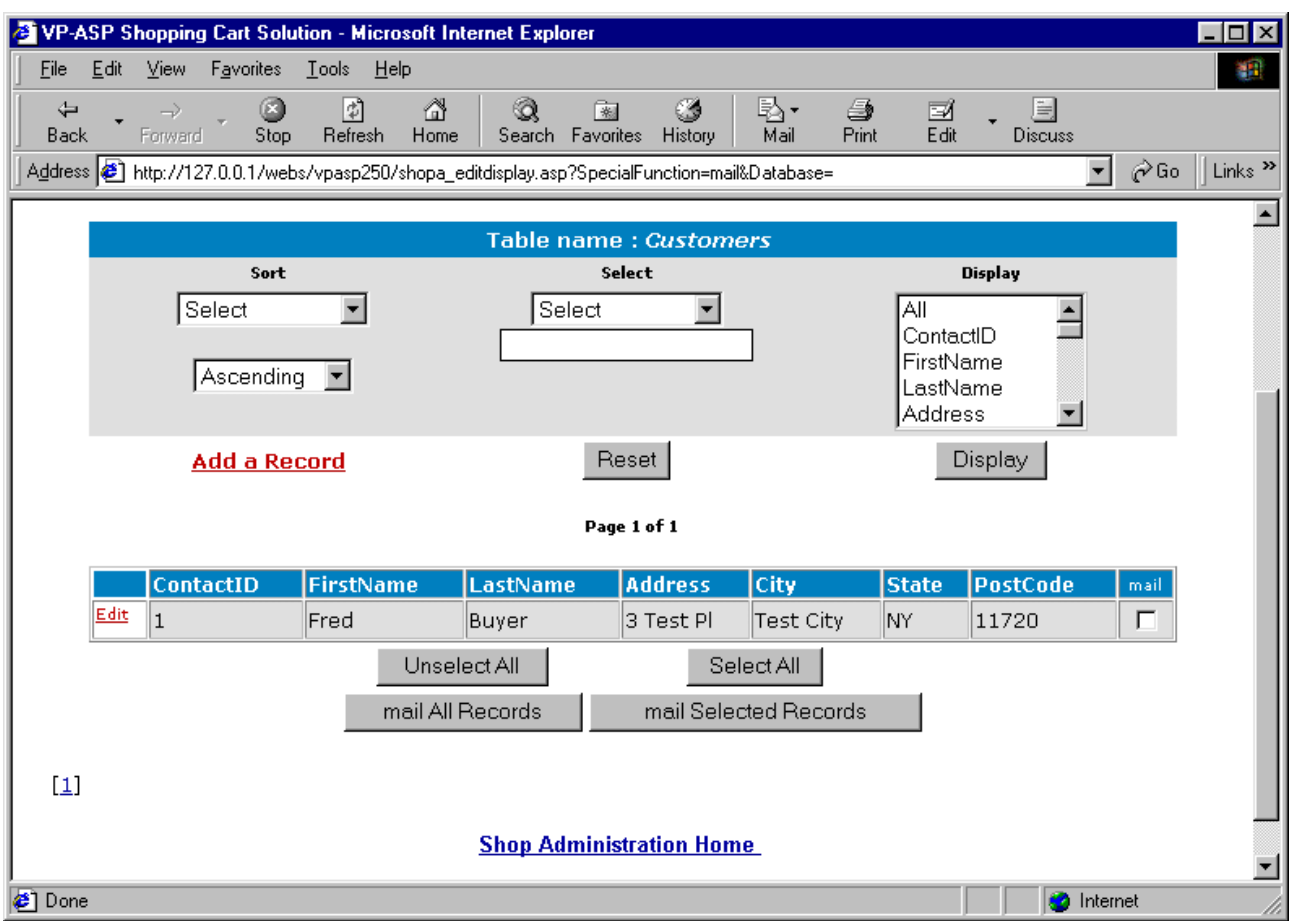

Mail can now be sent to all customers or just selected customers.

### <span id="page-42-0"></span>*10.6 Exporting Records Setup*

Used to control where records are exported. They can be written to a file, or written to a browser window. If a file is selected, make sure that the location is a directory which can be written. If it is not the export will fail.

To write to a browser window, do not put a filename.

### Please update values and press the Update button. Table Name =  $shipmethods$

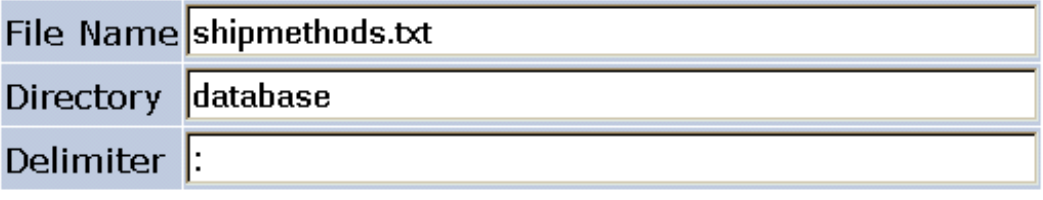

## Continue

#### *10.6.1 Export values*

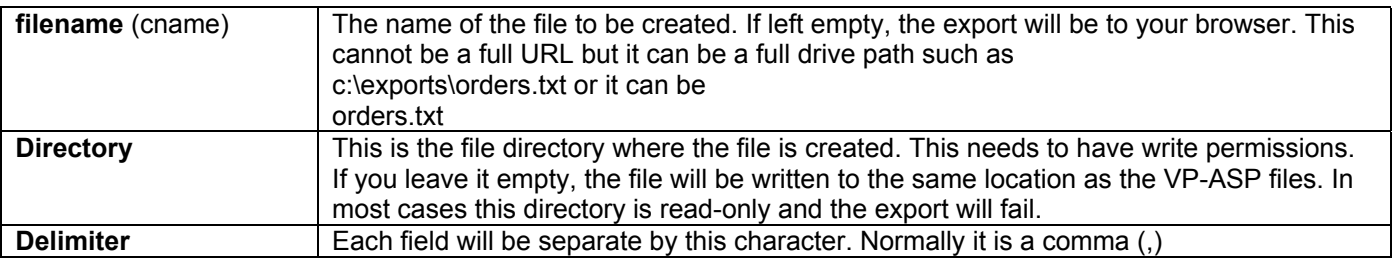

#### *10.6.2 Export*

In the main table display you can now select one or more records to export, or select all records.

### <span id="page-43-0"></span>*10.7 Editing Records*

Generates a form with values filled in for a specific record in any table. The fields in the record can then be updated, the record deleted, or it can just be viewed.

When editing, existing values can be set to null by simply clearing the text field.

Please update values and press the Update button.

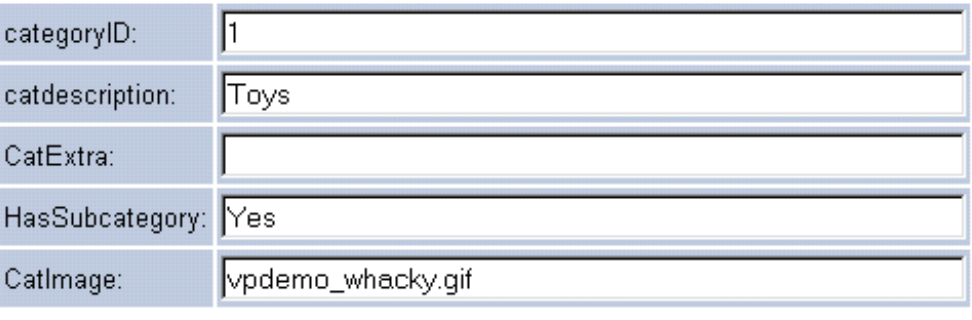

Update record

### <span id="page-44-0"></span>*10.8 Menu Control*

When a merchant logs on to the administrative system, a list of scripts available to him/her are displayed. This is controlled through this menu control.

Menus consist of a description, a comment and a URL. Although the shopping system uses only simple file names, full URLs can be used to invoke any other web sites or pages.

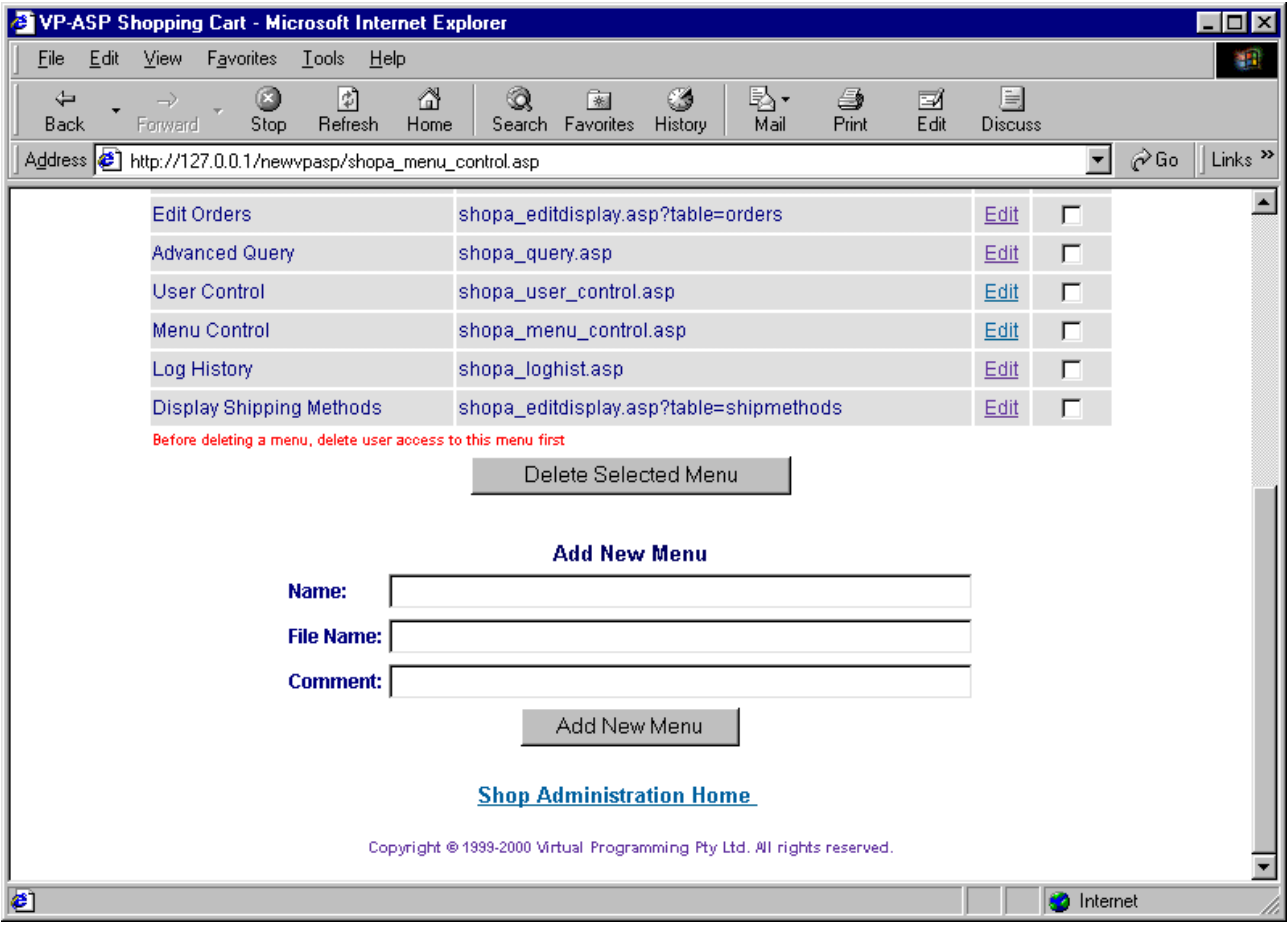

### <span id="page-45-0"></span>*10.9 User Control*

Administrative Users can be added, deleted or changed. Each userid can be assigned various menu items and tables that they are allowed to view and edit.

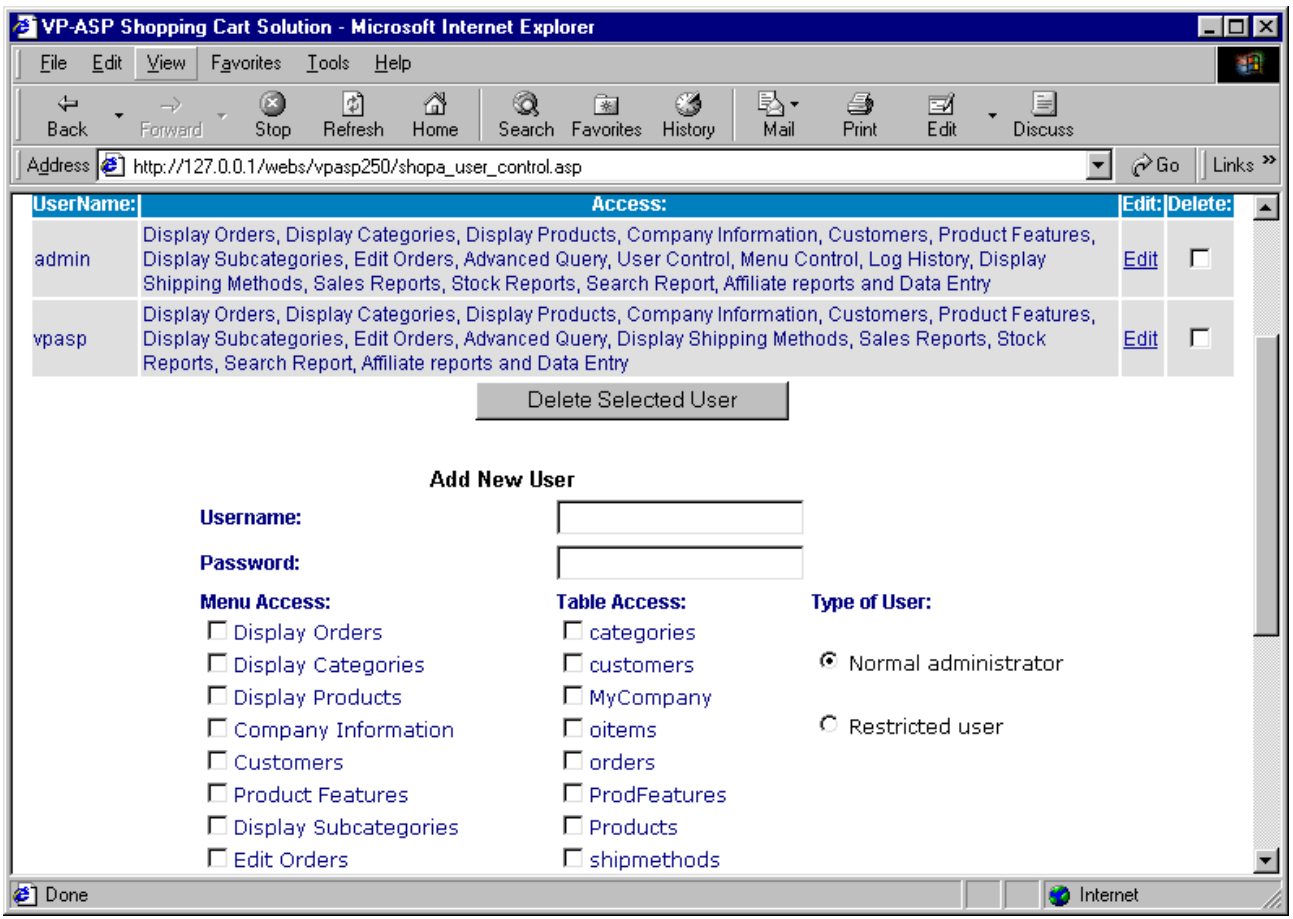

#### *10.9.1 Restricted User*

A restricted user is an administrator who can only edit products that he/she has added. The user should be assigned permission to products table and display products menu. Use this facility ONLY if you wish to have different people control their own products within the same shop.

#### <span id="page-46-0"></span>*10.10 Importing Data*

VP-ASP can import data that is in the form of comma delimited. Any table can have the data imported. Normally this is done for products. If you import categories, the categoryid is assigned by the database and the value may be different than that assigned to a product. Records can be added or updated but they cannot be deleted with this import facility.

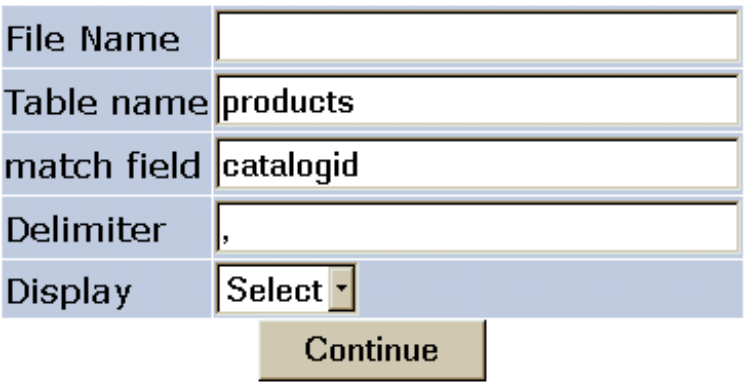

### **Bulk Import**

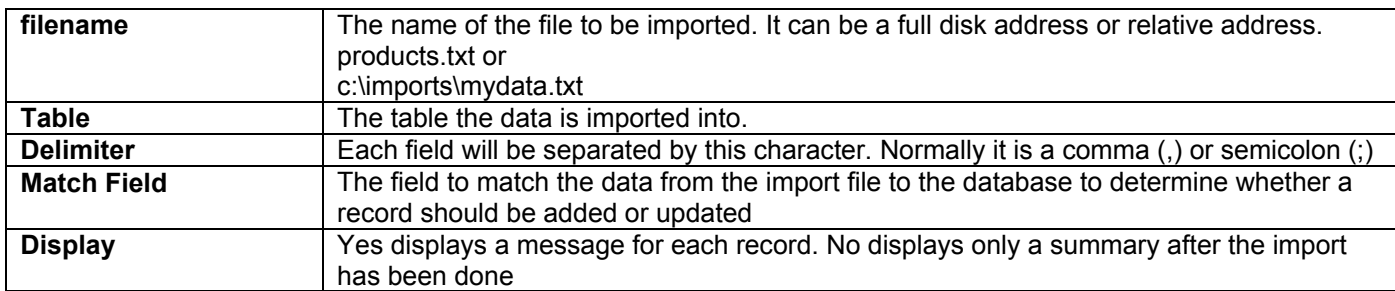

### <span id="page-46-1"></span>*10.11 Import Sample Data*

The following is a sample of category import data

```
"categoryid";"catdescription";"highercategoryid";"catimage";"hassubcategory";"cathide";"catextra";
"productmatch";"customermatch";"catmemo"
1; "Toys";0; "vpdemo toys.jpg"; "Yes";;;;; "Extensive set of new exciting toys"
2;"Travel Packages";0;"vpdemo_travel.jpg";;;;;;"Travel the world. Great packagesfor all ages."
3; "Stationery"; 0; "vpdemo_stationery.jpg";;;;;;"Full range of laser and fax paper"
4; "Services";0; "vpdemo_services.jpg";;;;;;;"Full set of professional services and inexpensive rates."
5; "Clothes"; 0; "vpdemo_clothes.jpg";;;;;;; "The latest fashions and bargain prices."
6;"Groceries";0;"vpdemo_grocery.jpg";;;;;;"Compare and save with internet shopping"
7; "Hidden Category"; 0; ;; "Yes"; ;;;
8; "New Dolls";1; "vpdemo doll.jpg";;;;;;
9; "New Toys";1; "vpdemo_cannon.gif";;;;;;
10; "New Puzzles";1; "vpdemo toys.jpg"; "Yes";;;;;
11; "Small Puzzles"; 10;;;;;;;
12; "Large Puzzles";10;;;;;;;1; "Toys";0; "vpdemo toys.jpg"; "Yes";;;;; "Extensive set of new exciting toys"
```
The first line contains the field names. The remaining lines are the data. Character strings are in double quotes and fields are separate by semi-colon(;). This format can be created by Microsoft Access or VP-ASP itself.

### <span id="page-47-0"></span>*10.12 Bulk Updating – shopa\_editstock.asp*

It is possible to update common fields such as price, stock level and a few other selected fields. This facility is in addition to the normal product updating in which any field can be updated.

The top menu allows you to select specific records. The bottom menu allows you to update the fields.

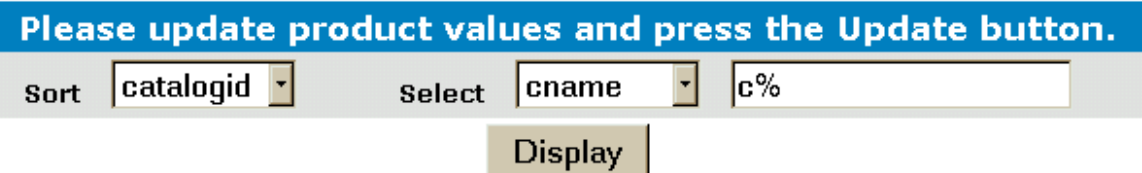

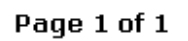

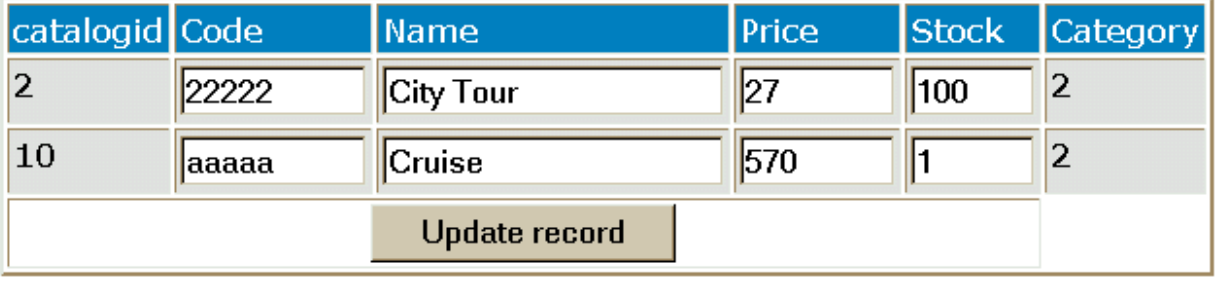

## <span id="page-48-0"></span>**11 Projects Payments**

### **Projects require the VP-ASP Option Package.**

Projects are a method of using VP-ASP for non product payments. These can be services, auctions or any other payment not normally associated with your normal products.

## <span id="page-48-1"></span>*11.1 How Projects Work*

Using the normal VP-ASP administration system you first create a record in the "projects table". A unique number is created starting from 1. This is the project number. A new file is provided called "shopprojectlogin.asp". You notify the person who is paying to go to your site. They enter their project number and e-mail address. The amount being paid is then taken from the projects table and they then go through the normal VP-ASP process of paying as if they were buying a product.

## <span id="page-49-0"></span>*11.2 Creating a projects Record*

Use the VP-ASP Administration facility and edit the "projects" table and then select "add Record"

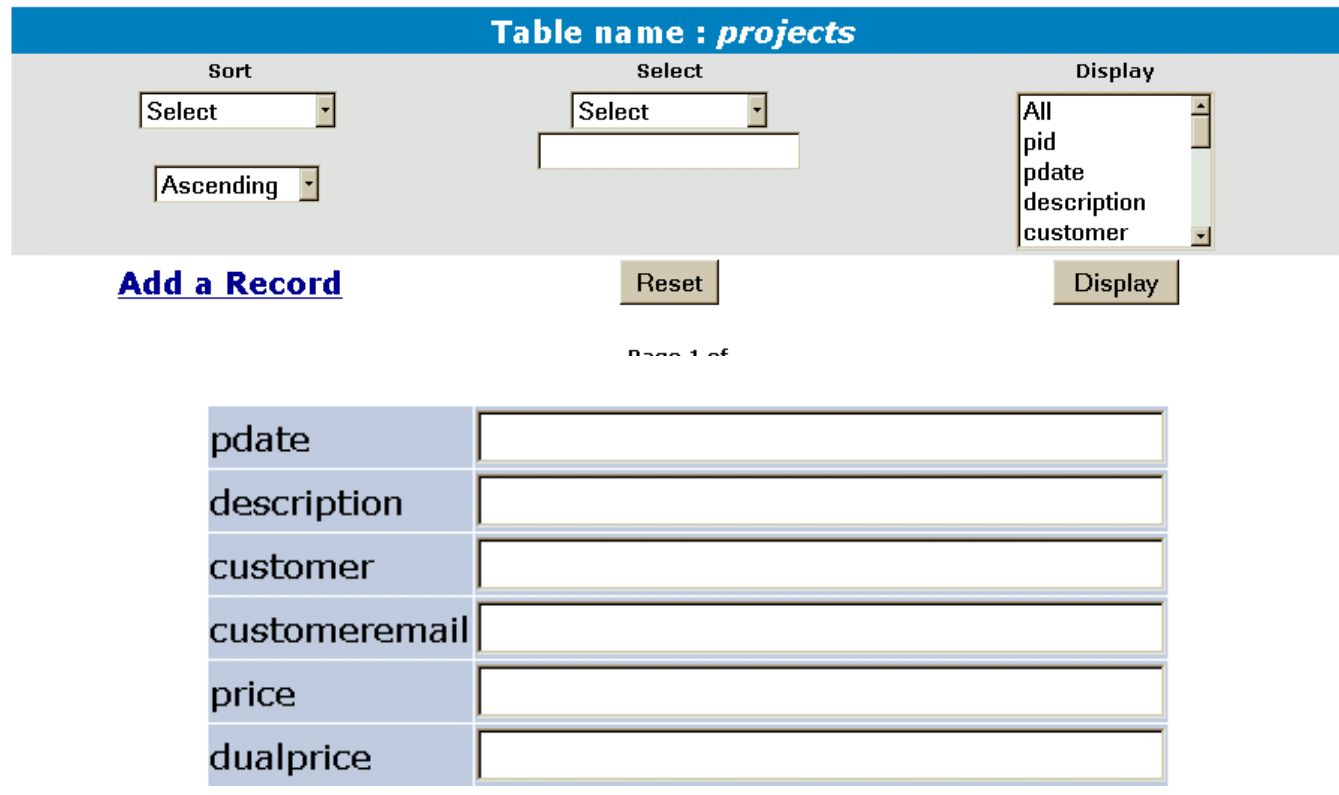

There are numerous fields, but only these need to be filled in.

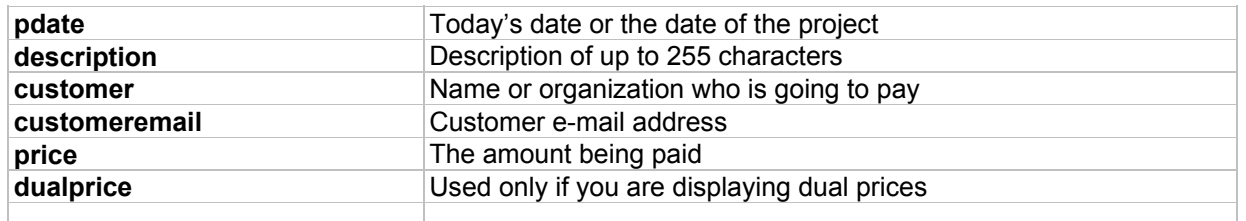

### <span id="page-50-0"></span>*11.3 Mailing to Customers*

Records from the project display can be mailed to customers using the standard mailing facility. A template tmp\_project.txt is supplied that will automatically fill in the project id and customer name. This file should be edited to put in your web site address.

The following is a display of "Mail Set-up" after editing the projects table

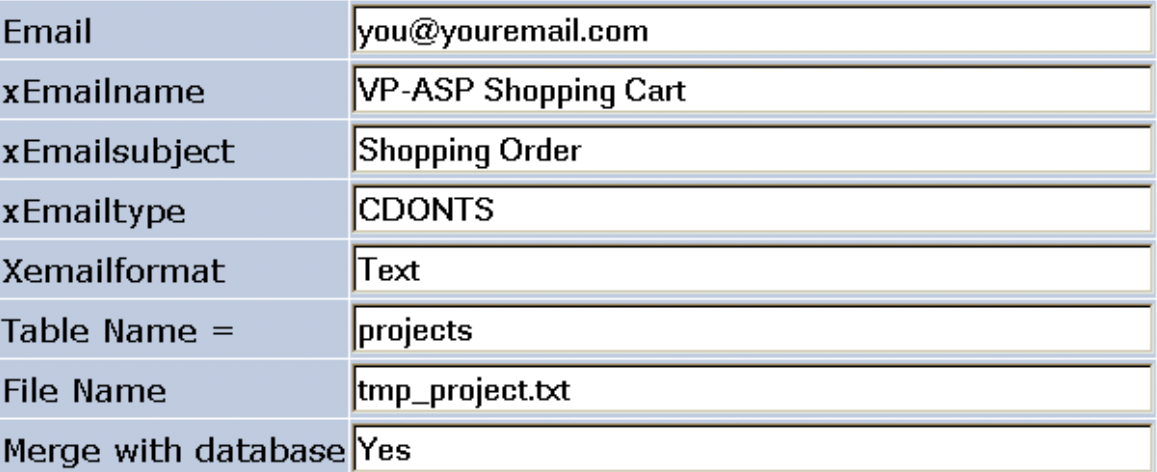

#### *11.3.1 Tmp\_project.txt*

To: [customer]

The work has now been completed. You can pay for this by linking to this location:

http://www.mysite.com/shopping/shopprojectlogin.asp

Project #: [pid]<br>Email: [cust [customeremail]

### <span id="page-51-0"></span>*11.4 Customer pays for Project*

You must e-mail the customer both the project number and e-mail address. The customer then links back to your site to file shopprojectlogin.asp

## Enter your project number and email address

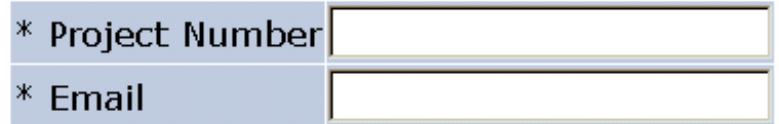

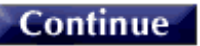

On entering their project number and e-mail address, the service is added to the cart in this form automatically.

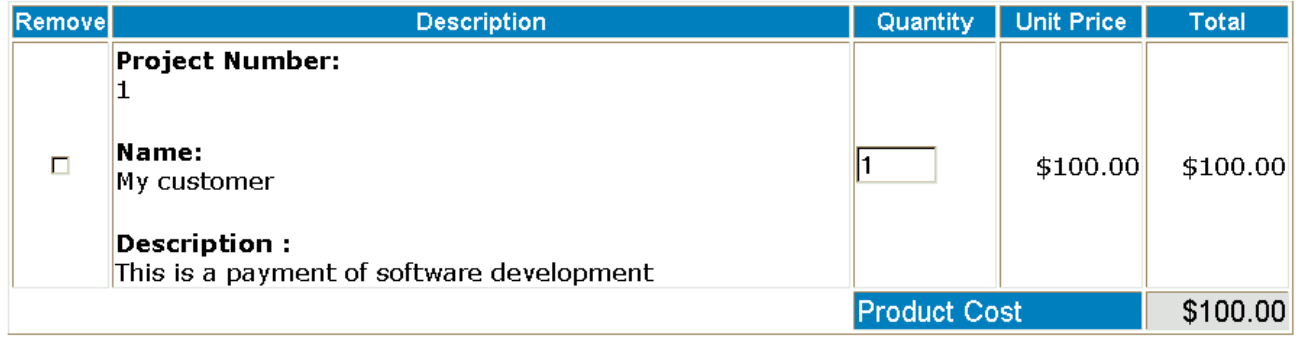

### <span id="page-51-1"></span>*11.5 Notes*

After the project is added to the cart it is treated like any other "product". The customer can add another project by using shopprojectlogin, can checkout or can purchase other items from the shop.

#### <span id="page-51-2"></span>*11.6 Project Payment Updates*

VP-ASP can automatically update the project record when the customer pays, you can choose to update it manually. To allow automatic updates, set

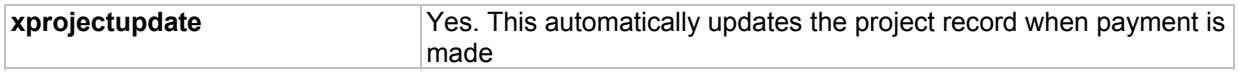

## <span id="page-52-0"></span>*11.7 Project Reports*

The project report displays those projects that have not yet been processed. As projects are paid, they can be marked paid and processed. The details can be updated by editing the record.

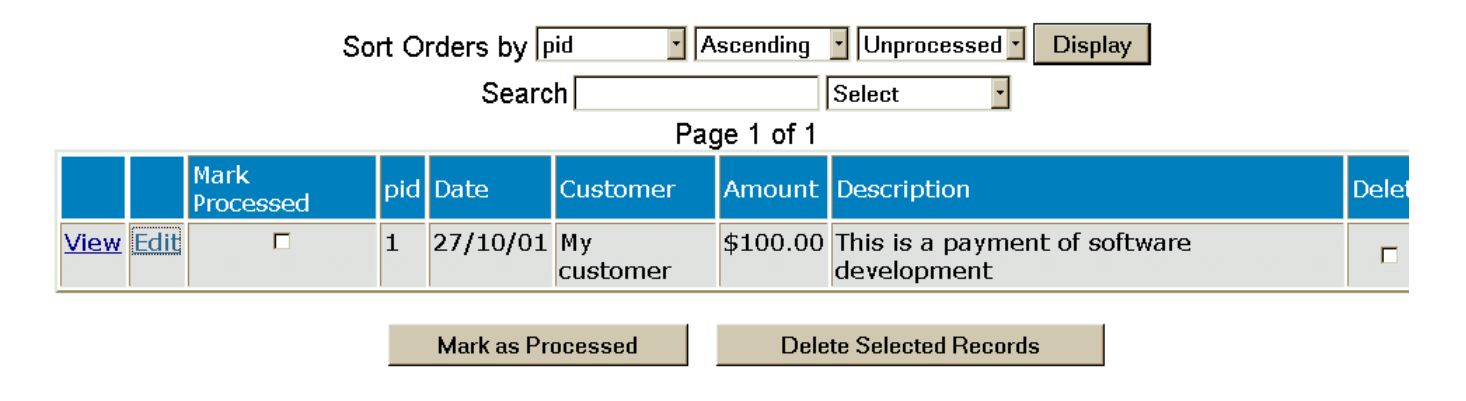

## <span id="page-53-0"></span>**12 Order Tracking**

### **Order Tracking requires the VP-ASP Option Package.**

Order tracking allows merchants to:

- 1. Notify customers about the status of their order
- 2. Customer's to request changes or information about their order
- 3. Merchants to communicate status messages with different departments about the order

## <span id="page-53-1"></span>*12.1 Tracking Configuration*

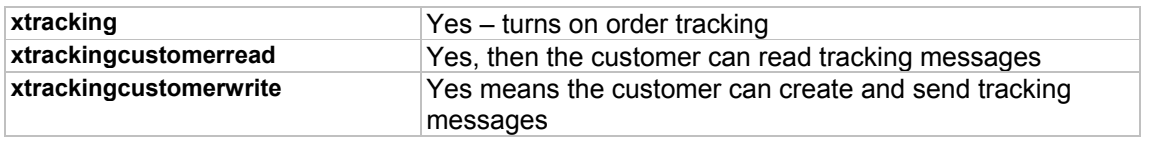

#### <span id="page-54-0"></span>*12.2 Merchant Messages* When tracking has been turned on a new column appears when displaying orders Sort Orders by orderid VAscending VUnprocessed V **Display** Search<sup>[</sup> Select  $\overline{\phantom{a}}$ Page 1 of 1 Mark Processed orderid customerid Date Amount Last Name Country Delete  $\Box$  $\Box$ View Edit Track  $\vert$  1  $\overline{\mathbf{2}}$ 29/10/01 \$37.85 test **Mark as Processed Delete Selected Records**

## <span id="page-54-1"></span>*12.3 Merchant Tracking Options*

The merchant can write a message and associate it with the order. The message can be:

- E-mailed to the customer automatically
- Simply saved with the order for the customer to view
- Saved with the order and only the merchant can view it

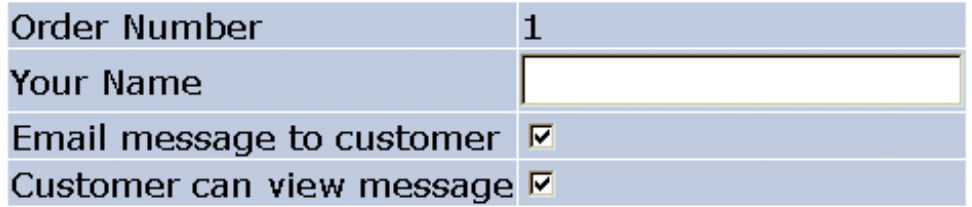

## **Tracking Message**

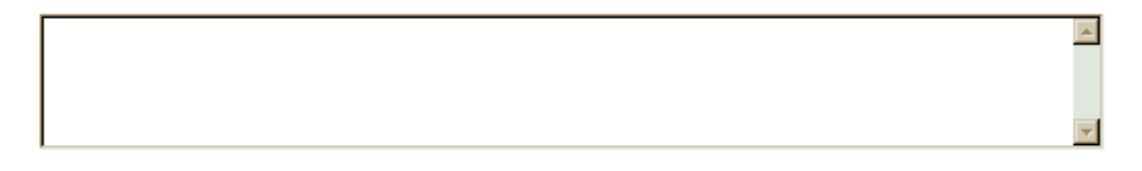

Continue

### <span id="page-55-0"></span>*12.4 Customer Tracking*

If customers are allowed to read and create tracking messages, a new service appears on the customer service menu. When the customer views the order, they will be able to see any messages and also create their own which are e-mailed to the merchant.

## Email message to merchant

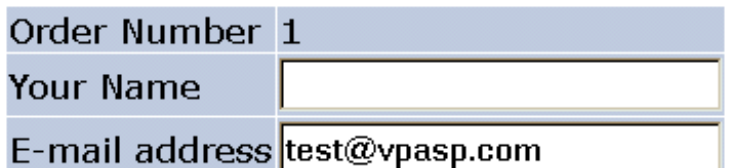

## **Tracking Message**

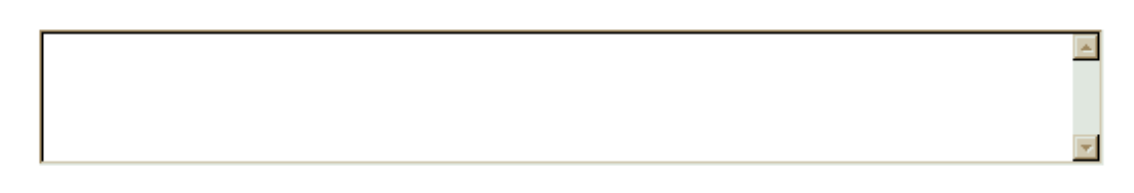

## Continue

#### **Tracking Message**

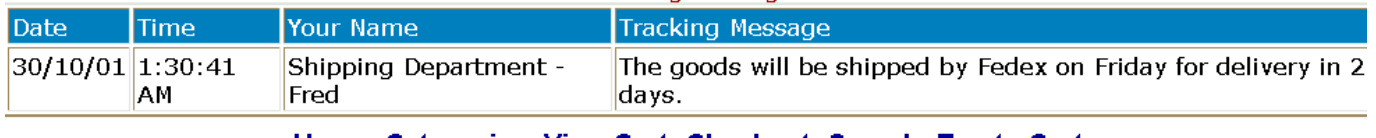

### <span id="page-56-0"></span>*12.5 Advanced Query*

This routine allows you to enter valid SQL. Sample SQL statements are shown. Under the textbox are the fields within the tables you are permitted to view. You need to be familiar with Structured Query Language to use this page. The tables at the bottom of the page are the tables you are allowed to view and the field names within those tables.

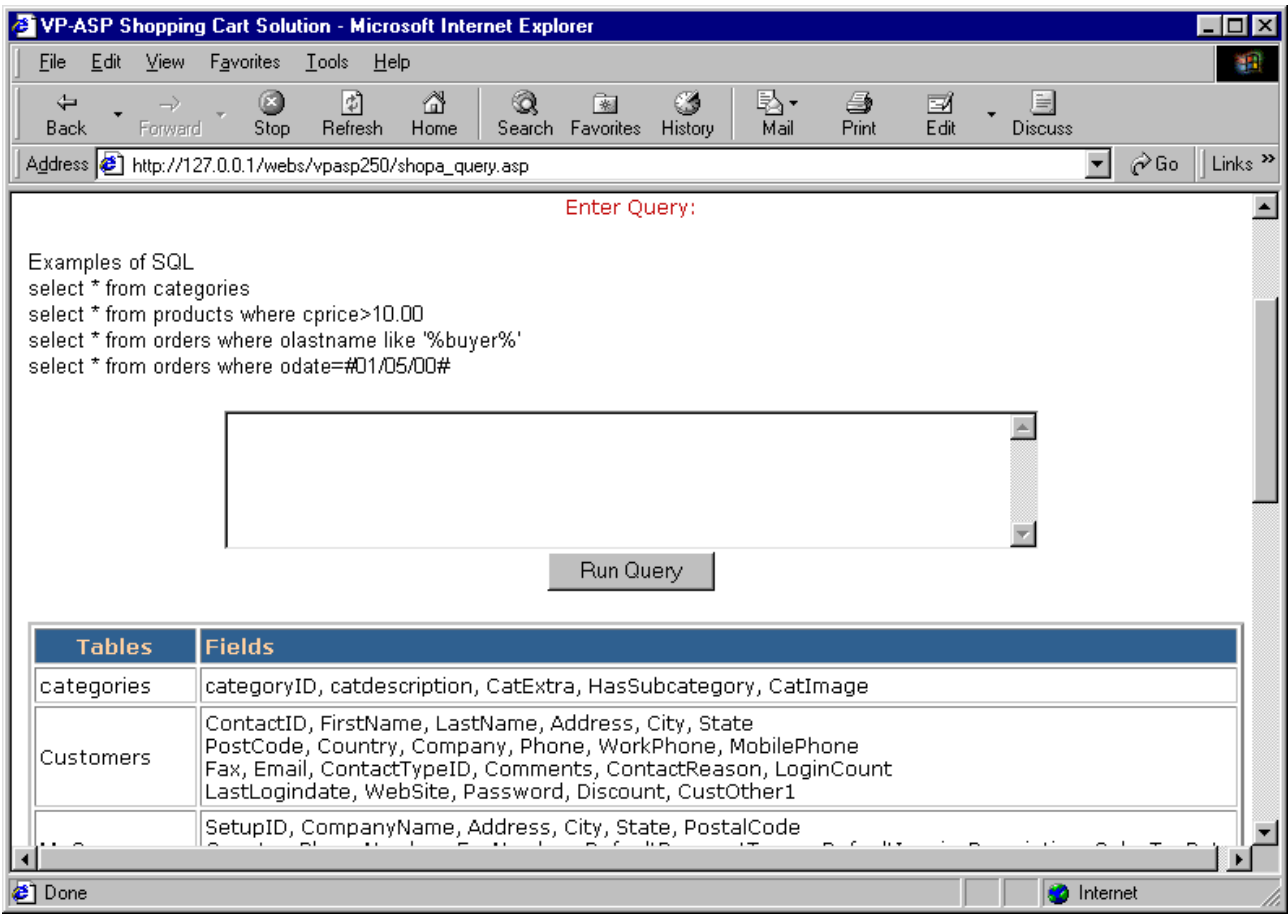

## <span id="page-57-0"></span>**13 Other Administrative Files**

The files below are other administrative files.

#### <span id="page-57-1"></span>*13.1 Closing your shop*

It is possible to temporarily close the shop by setting the following configuration. Customers will still be able to view any html pages and any VP-ASP pages that do not reference the database. Any time the database is referenced, a message will appear that the shop is temporarily closed.

**xshopclose Yes – temporarily closes database activity** 

#### *13.1.1 ShopAdmin\_Trailer.htm*

Generates page header for administration system.

#### *13.1.2 Shopa\_SessionList.asp*

Not part of the normal administration system but a debugging tool. Run this script to display all current session variables.

## <span id="page-58-0"></span>**14 Search Term Recording**

VP-ASP can record the searches your customers are making on your site. The terms are recorded in a table called searchresults.

These two configuration fields must be set in Shop Configuration

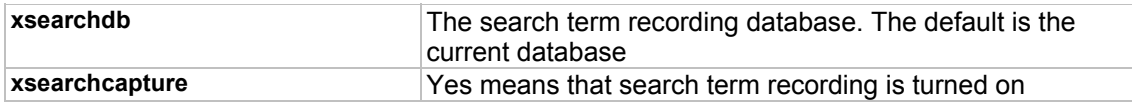

#### <span id="page-58-1"></span>*14.1 Search information recorded*

Date, time, keywords, category and subcategory being searched. If the customer has entered his name and address or logged in before searching the customerid and customer last name is also recorded. In addition, the customer IP address is also recorded.

#### <span id="page-58-2"></span>*14.2 Search Reports*

The file shopa searchreports.asp generates reports on what categories, subcategories and keywords customers are searching.

## <span id="page-59-0"></span>**15 Bank or Electronic Payment Systems**

VP-ASP supplies add-ons for electronic payment systems. In addition our general interface allows you to configure a new payment system in about 1-2 hours. These are free on request add-ons to VP-ASP customers but they do not undergo the same testing procedures and may be supplied on an as-is basis. One add-on or two add-ons are supplied per VP-ASP license.

VP-ASP does not require an electronic gateway. By default it stores payment details in the database and allows you to view those payment using the display orders facility.

Existing electronic payment system code includes the following interfaces.

<span id="page-59-1"></span>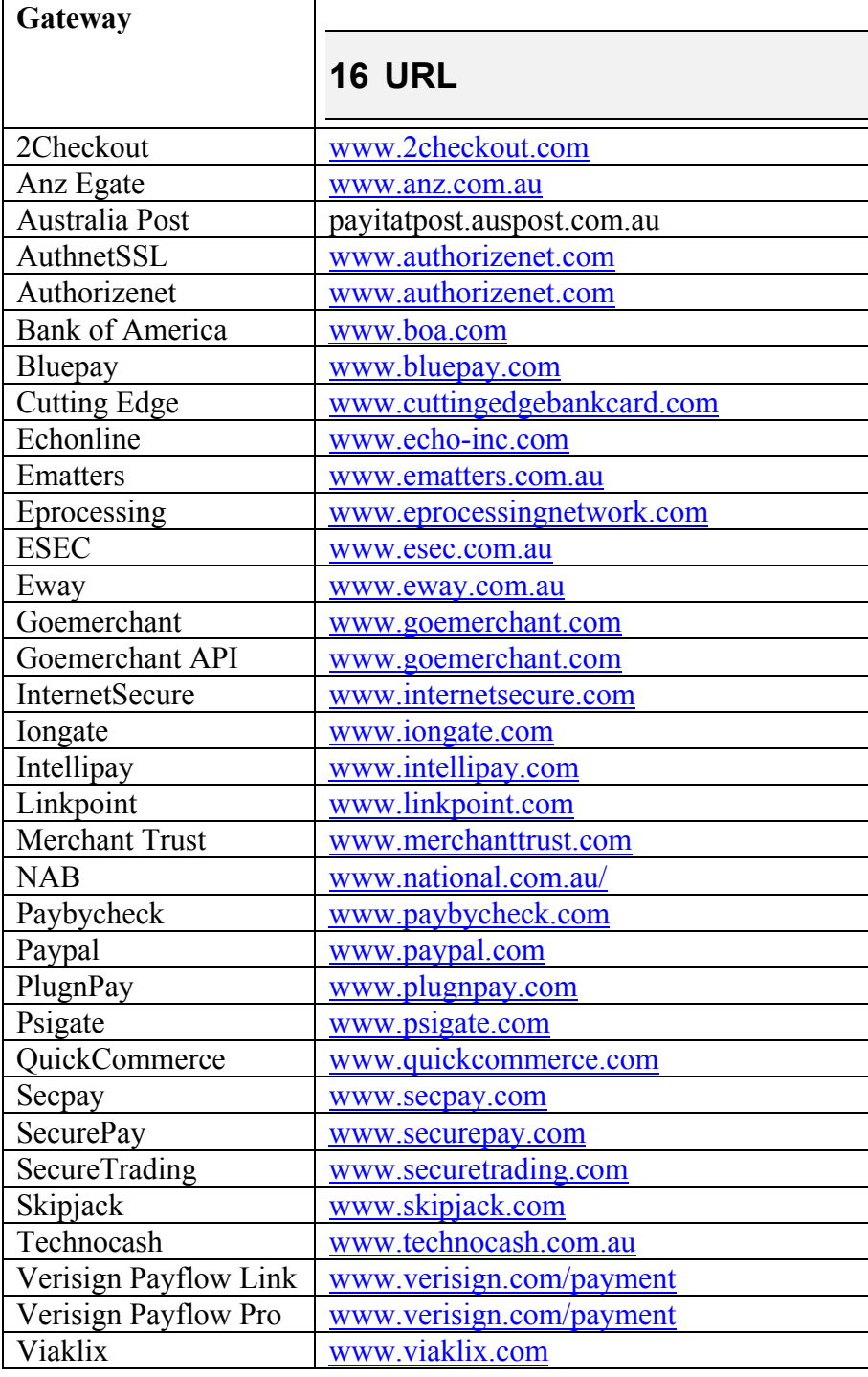

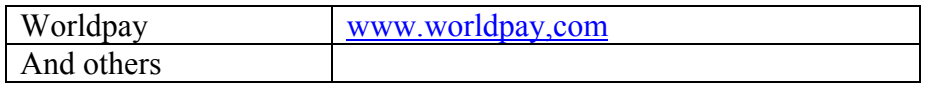

### <span id="page-60-0"></span>*16.1 Adding your own Payment System*

The electronic payment system normally consists of two new files. One file replaces shopcheckout.asp and formats the form fields necessary for the electronic gateway. The second file handles the status return back from the electronic gateway. There are no other changes to VP-ASP code.

In addition to the two files mentioned above, the configuration file shop\$config.asp is updated to point to the replacement shopcheckout.asp.

### <span id="page-60-1"></span>*16.2 Examples of Electronic Payment System*

If you requested the electronic payment add-on for Verisign (Signio), we would send you two to four new files: In this example, Verisign has three files.

**Verisignhopcheckout.asp VerisignResult.asp Versigngateway.asp**

You would alter VP-ASP configuration,

xcheckout="verisignShopcheckout.asp" ' Electronic payment system

You will also need to update your merchant identifier supplied by the electronic gateway system. This is done by editing verisignshopcheckout.asp

## <span id="page-60-2"></span>*16.3 Adding Additional Payment Systems*

If you have a payment system that we do not have code for, we can help you build the interface or we can send you sample code on a similar type system.

### <span id="page-60-3"></span>*16.4 Turning Off VP-ASP Credit Card Collection*

All the gateway interfaces allow you to also collect credit card details in case your gateway stops functioning temporarily. You can turn this facility of by setting:

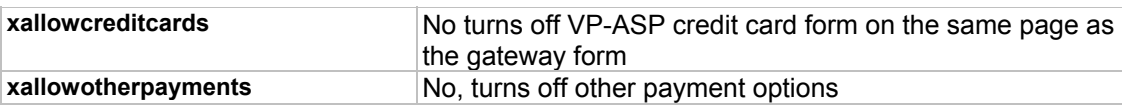

## <span id="page-61-0"></span>**17 International Support**

VP-ASP Shopping Cart can be used in most world languages. Most (but not 100%) of English words are in two files:

shop\$language\_english.asp shop\$language2\_english.asp

This release changes the way language files are handled. The files shop\$language.asp and shop\$language2.asp should not normally be changed.

By translating these files into Spanish, German, Danish, French etc, you can convert VP-ASP Shopping Cart into a cart suitable for your country.

### <span id="page-61-1"></span>*17.1 Shop\$language\_english.asp*

The files consist of datanames on the left and English on the right. The datanames CANNOT be changed. The data names all start with Lang so that they can easily be located within the code if necessary.

```
LangCommonPage="Page "
LangCommonOf=" of "
LangCommonOn=" on "
LangCommonYes=" Yes "
LangCommonNo=" No "
LangCommonHome=" Home "
LangCommonCategories=" Categories "
LangCommonViewCart=" View Cart "
```
If you translated our language files, please return them back to us. We will then create a free language add-on facility for future customers.

### <span id="page-61-2"></span>*17.2 Creating a new language Translation.*

The example below is replacing the English language files with Spanish Language files. The files may be translated by you or downloaded from our site.

#### *17.2.1 Translation or download*

Either translate the English files or download the translated files from the VP-ASP Site

- Copy shop\$language\_english.asp and call it shop\$language\_spanish.asp
- Copy shop\$language2 english.asp and call it shop\$language2 spanish.asp
- Translate the two files

#### *17.2.2 After Translation or Download*

```
• Edit Shop$language.asp and change the very last line
<!-- #include file="shop$language_english.asp" -->
to
<!-- #include file="shop$language_spanish.asp" -->
• Edit Shop$language2.asp and change the very last line
<!-- #include file="shop$language2_english.asp" -->
to
<!-- #include file="shop$language2_spanish.asp" -->
```
## <span id="page-62-0"></span>*17.3 Language Switching*

If you want to switch between languages dynamically, the VP-ASP Option Package is required.

## <span id="page-63-0"></span>**18 Local Currency**

VP-ASP can display local currency. This is normally determined by where the web host is located and what their default setting is. To change to a different local currency locate the following statement in VP-ASP configuration.

xLCID="4108" ' use Local System identifier.

Your local currency should now display.

#### <span id="page-63-1"></span>*18.1 Dual Currency Display*

VP-ASP can display both the local currency and any other currency. VP-ASP dynamically calculates the second currency using a conversion rate you supply. You can alter the way the conversion is done by changing the logic in shopconvertcurrency.asp

xDualPrice="Yes" ' Display dual currency xDualConversionRate=".8000" ' Conversion rate to dual currency

In shop\$language.asp edit the captions for dual pricing const LangDualPrice=" Euro Price " const LangDualTotal=" Euro Total "

#### <span id="page-63-2"></span>*18.2 Currency Conversion*

Currency conversion is done by shopconvertcurrency.asp The current logic  $<\frac{0}{0}$ Sub ConvertCurrency (iamount, oamount) ' Convert currency if xdualconversionrate<>"" then oamount=iamount\*xdualconversionrate else oamount=iamount end if end sub  $\frac{0}{0}$ 

This number is multiplied by the real price to obtain the dual price. To alter the conversion you would need to edit shopconvertcurrency.asp

#### <span id="page-63-3"></span>*18.3 LCID Language LCID Language*

```
1078 Afrikaans 1052 Albanian
5121 Arabic(Algeria) 15361 Arabic(Bahrain)
3073 Arabic(Egypt) 2049 Arabic(Iraq)
11265 Arabic(Jordan) 13313 Arabic(Kuwait)
12289 Arabic(Lebanon) 4097 Arabic(Libya)
6145 Arabic(Morocco) 8193 Arabic(Oman)
16385 Arabic(Qatar) 1025 Arabic(Saudi Arabia)
10241 Arabic(Syria) 7169 Arabic(Tunisia)
14337 Arabic(U.A.E.) 9217 Arabic(Yemen)
1069 Basque 1059 Belarusian
1026 Bulgarian 1027 Catalan
3076 Chinese(Hong Kong) 2052 Chinese(PRC)
4100 Chinese(Singapore) 1028 Chinese(Taiwan)
```

```
1050 Croatian 1029 Czech
1030 Danish 2067 Dutch(Belgian)
1043 Dutch(Standard) 9 English
3081 English(Australian) 10249 English(Belize)
2057 English(British) 4105 English(Canadian)
9225 English(Caribbean) 6153 English(Ireland)
8201 English(Jamaica) 5129 English(New Zealand)
7177 English(South Africa) 11273 English(Trinidad)
1033 English(United States) 1061 Estonian
1080 Faeroese 1065 Farsi
1035 Finnish 2060 French(Belgian)
3084 French(Canadian) 5132 French(Luxembourg)
1036 French(Standard) 4108 French(Swiss)
2108 Gaelic(Irish) 1084 Gaelic(Scots)
3079 German(Austrian) 5127 German(Liechtenstein)
4103 German(Luxembourg) 1031 German(Standard)
2055 German(Swiss) 1032 Greek
1037 Hebrew 1081 Hindi
1038 Hungarian 1039 Icelandic
1057 Indonesian 1040 Italian(Standard)
2064 Italian(Swiss) 1041 Japanese
1042 Korean 2066 Korean(Johab)
1062 Latvian 1063 Lithuanian
1071 Macedonian 1086 Malaysian
1082 Maltese 1044 Norwegian(Bokmal)
2068 Norwegian(Nynorsk) 1045 Polish
1046 Portuguese(Brazilian) 2070 Portuguese(Standard)
1047 Rhaeto-Romanic 1048 Romanian
2072 Romanian(Moldavia) 1049 Russian
2073 Russian(Moldavia) 1083 Sami(Lappish)
3098 Serbian(Cyrillic) 2074 Serbian(Latin)
1051 Slovak 1060 Slovenian
1070 Sorbian 11274 Spanish(Argentina)
16394 Spanish(Bolivia) 13322 Spanish(Chile)
9226 Spanish(Colombia) 5130 Spanish(Costa Rica)
7178 Spanish(Dominican Republic) 12298 Spanish(Ecuador)
17418 Spanish(El Salvador) 4106 Spanish(Guatemala)
18442 Spanish(Honduras) 2058 Spanish(Mexican)
19466 Spanish(Nicaragua) 6154 Spanish(Panama)
15370 Spanish(Paraguay) 10250 Spanish(Peru)
20490 Spanish(Puerto Rico) 3082 Spanish(Spain - Modern Sort)
1034 Spanish(Spain - Traditional Sort) 14346 Spanish(Uruguay)
8202 Spanish(Venezuela) 1072 Sutu
1053 Swedish 2077 Swedish(Finland)
1054 Thai 1073 Tsonga
1074 Tswana 1055 Turkish
1058 Ukrainian 1056 Urdu
1075 Venda 1066 Vietnamese
1076 Xhosa 1085 Yiddish
1077 Zulu 2048 default
```
## <span id="page-65-0"></span>**19 Stock Control**

VP-ASP has a number of facilities related to stock control.

- Products can be hidden
- Out of Stock Message can be displayed
- VP-ASP can limit quantity ordered to the amount in stock
- Decrement the stock level at the end of the order
- Stock Reports

#### <span id="page-65-1"></span>*19.1 Stock level - Decrementing*

VP-ASP can decrement the stock level at the end of the order.

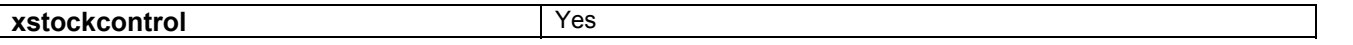

#### <span id="page-65-2"></span>*19.2 Stock – Hiding Products*

To not display products under a certain stock level, set the following in VP-ASP configuration.

**xstocklow** 1

Only products with a stock level greater than one will be displayed.

#### <span id="page-65-3"></span>*19.3 Stock – Out of Stock Message*

To display an out of stock message, set the following in VP-ASP configuration.

To have the list of suppliers generate as a dropdown list specify in configuration

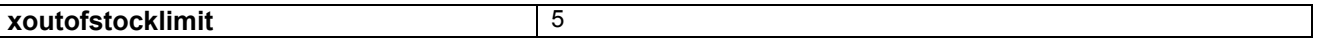

If the stock is 5 or less, then the message defined will be displayed. If you have modified our shopproductformat.asp, it may affect whether this message appears.

#### <span id="page-65-4"></span>*19.4 Stock – Limiting amount ordered*

To limit the amount order to no more than the level in stock, set the following in VP-ASP Configuration.

**xcheckstocklevel** Yes

VP-ASP will display warning messages and/or reset the quantity to the stock level.

#### <span id="page-65-5"></span>*19.5 Restrictions on Stock Control*

VP-ASP cannot stop two separate customers ordering the same item. VP-ASP has no way of locking out one customer. The stock level is decremented only at the completion of the order.

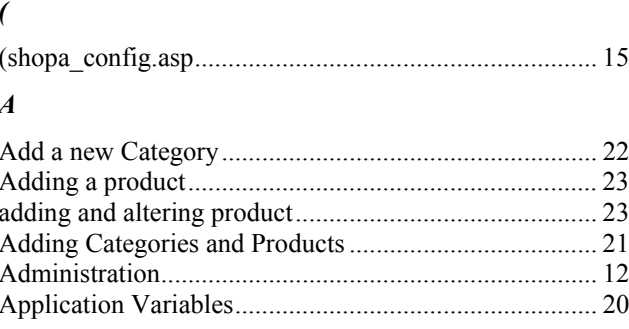

## $\boldsymbol{B}$

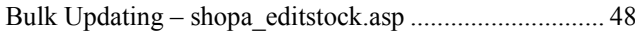

## $\boldsymbol{C}$

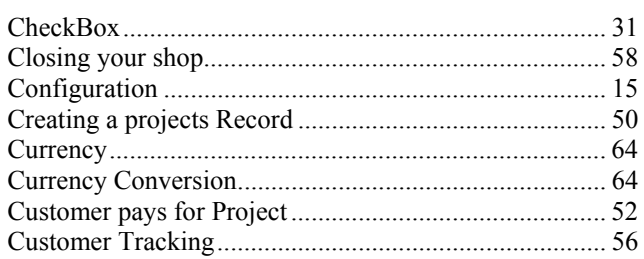

## $\boldsymbol{D}$

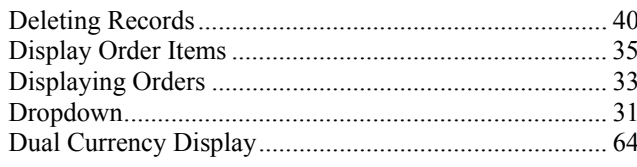

## $\boldsymbol{E}$

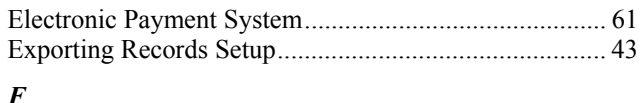

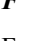

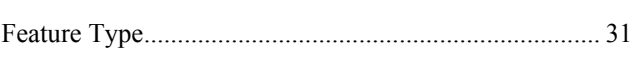

# $\overline{I}$

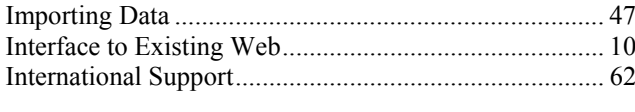

## $\boldsymbol{L}$

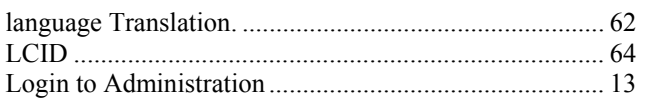

### $\boldsymbol{M}$

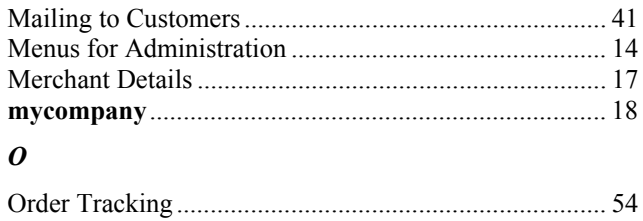

## $\boldsymbol{p}$

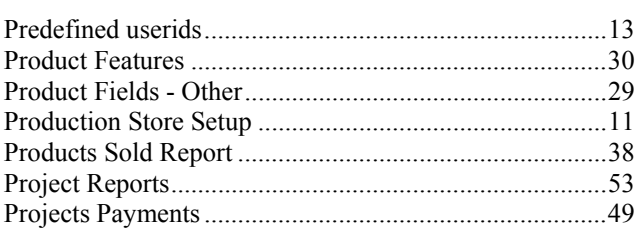

## $\boldsymbol{R}$

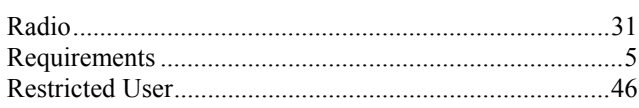

## $\boldsymbol{S}$

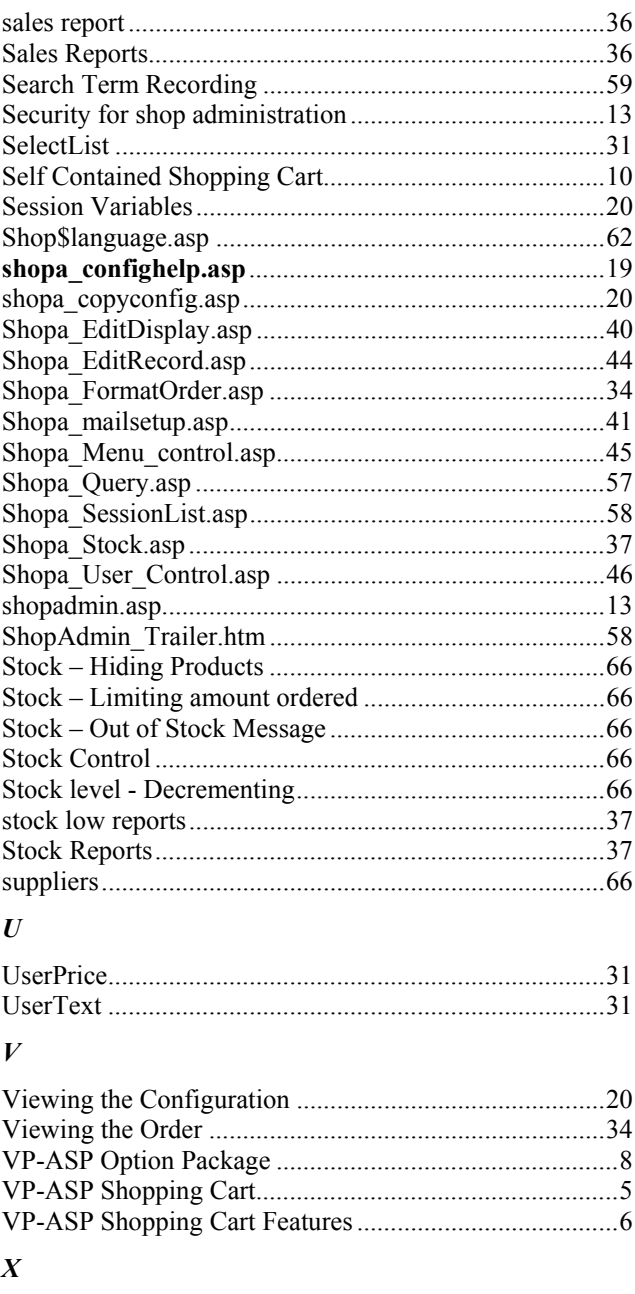

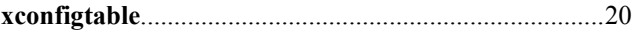